# **PENGENALAN MODUL dan FITUR ACCURATE**

# A. Profil Accurate

Accurate adalah *software* asli Indonesia yang diproduksi oleh PT. Cipta Piranti Sejahtera (CPSSoft), Jakarta. Dengan tetap mempertahankan sifat utama Accurate yaitu mudah digunakan (*user friendly*) dan keakurasian yang tinggi, Accurate memberikan lebih banyak lagi fitur dan keunggulan yang akan membantu Anda menjalankan usaha semakin lebih mudah dan menyenangkan. Accurate 5 terdiri dari modul-modul:

- 1. **Modul Pembelian (***Purchase Module***):** modul ini terdiri dari Formulir Permintaan Pembelian (*Purchase Requisition Form*), Formulir Pesanan Pembelian (*Purchase Order Form*), Formulir Penerimaan Barang (*Received Item Form*), Formulir Faktur Pembelian (*Purchase Invoice Form*), Formulir Retur Pembelian (*Purchase Return Form*) dan Formulir Pembayaran Pembelian (*Purchase Payment Form*).
- 2. **Modul Penjualan (***Sales Module***):** modul ini terdiri dari Formulir Penawaran Penjualan (*Sales Quotation Form*), Formulir Pesanan Penjualan (*Sales Order Form*), Formulir Faktur Penjualan (*Sales Invoice Form*), Formulir Retur Penjualan (*Sales Return Form*) dan Formulir Penerimaan Penjualan (*Sales Receipt Form*).
- 3. **Modul Persediaan (***Inventory Module***):** modul ini terdiri dari Daftar Barang dan Jasa (*List of Item*), Formulir Penyesuaian Persediaan (*Inventory Adjustment Form*), Formulir Pembiayaan Pesanan (*Job Costing Form*), Daftar Gudang (*List of Warehouse*), Formulir Grup Barang (*Item Grouping Form*), Formulir Penyesuaian Harga Jual Barang (*Set Selling Price Adjustment Form*) dan Formulir Pindah Barang (*Item Transfer Form*).
- 4. **Modul Buku Besar (***General Ledger Module***):** modul ini terdiri dari Daftar Akun (*List of Account*), Daftar Mata Uang (*List of Currency*), Informasi Perusahaan (*Company Info*), Formulir Bukti Jurnal (*Journal Voucher Form*), Proses Akhir Bulan (*Period End Process*) dan Laporan Keuangan (*Financial Statement*).
- 5. **Modul Kas Bank (***Cash Bank Module***):** modul ini terdiri dari Formulir Pembayaran Lain (*Other Payment Form*), Formulir Penerimaan Lain (*Other Deposit Form*), Buku Bank (*Bank Book*) dan Formulir Rekonsiliasi Bank (*Bank Reconciliation Form*).
- 6. **Modul Aktiva Tetap (***Fixed Asset Module***):** modul ini terdiri dari Formulir Aktiva Tetap Baru (*New Fixed Asset Form*), Daftar Tipe Aktiva Tetap Pajak (*List of Fiscal Fixed Asset Type*), Daftar Tipe Aktiva Tetap (*List of Fixed Asset Type*) dan Daftar Aktiva Tetap (*Fixed Aset List*).
- 7. **Modul RMA (***Return Merchandise Authorization Module***):** modul ini terdiri dari Formulir RMA (*RMA Form*) dan Formulir RMA Action (*RMA Action Form*).
- 8. **Modul Proyek (***Project Module***):** modul ini terdiri dari Daftar Bahan Baku, Daftar Biaya Proyek, Formulir *Work Price Analysis*, Formulir Proyek, Formulir *Material in Used*, Formulir *Project Survey*, Formulir *Project Bill* dan Formulir *Project Ending*.

# Pull-Down Menu

**1. File**

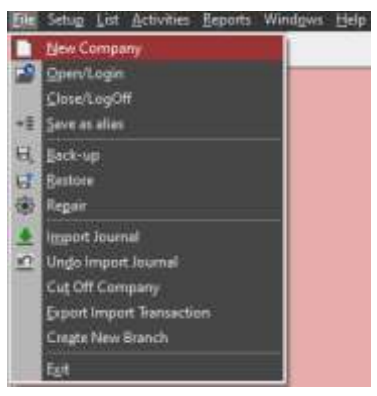

Dalam menu file ini terdapat beberapa sub menu, yaitu :

- a. *New Company* : untuk membuat file perusahaan baru.
- b. *Open / Login* : untuk membuka data file yang telah dibuat sebelumnya.
- c. *Close / Log Off* : untuk menutup data file yang sedang dibuka.
- d. *Save as alias* : untuk menyimpan dengan nama lain sekaligus memberikan nama untuk shortcut, sehingga data Anda dapat dibuka dengan cepat.
- e. *Back-up* : untuk menyimpan database Anda ke dalam suatu *file back up* **(\*.gbk**). File ini merupakan file yang telah dipadatkan (*compress*) sebagai antisipasi penyelamatan data jika terjadi kerusakan pada database.
- f. *Restore* : untuk menggunakan kembali data yang telah diback-up sebelumnya.
- g. *Repair* : untuk membetulkan file yang rusak.
- h. *Import Journal* : untuk mengambil data dari Accurate versi sebelumnya, ataupun dari perusahaan lain. Selain itu di submenu ini Anda dapat membatalkan perintah import yang telah dibuat.
- i. *Exit* **:** untuk keluar dari program Accurate.

#### **2. Setup**

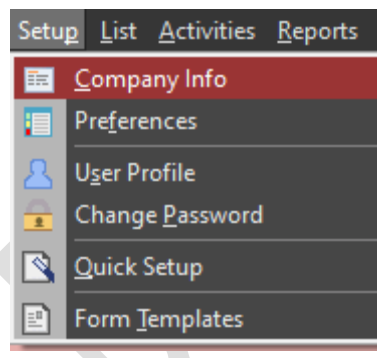

a. *Company Info*: untuk melakukan penggantian pada data perusahaan yang telah dibuat sebelumnya.

b. *Preferences* : untuk mempermudah Anda dalam mengatur fungsi Accurate agar sesuai dengan keperluan dan keinginan Anda.

c. *User Profile* : *User Profile* digunakan untuk menambah atau meng-edit *user*, juga untuk membatasi kegiatan yang dapat dilakukan oleh *user*. Menu ini hanya bisa diakses oleh *user* dengan level Admin.

- d. *Change Password* : untuk melakukan penggantian *passwor*d.
- e. *Quick Setup* : fasilitas Accurate untuk membuat file perusahaan baru secara cepat.
- f. *Form Template* : adalah daftar kumpulan semua template yang sudah ada di Software Accurate, misal: template Sales Order, Sales Invoice, dan sebagainya.

### **3. List**

Dalam menu ini disimpan semua tabel yang telah dibuat. Tabel ini sebenarnya dapat dikelompokkan menjadi 4 bagian, yaitu :

- a. *Customer*s dan transaksi penjualan.
- b. *Vendor* dan transaksi pembelian.
- c. *Currencies*, *General Ledger* dan *Other List*.
- d. *Item* dan *Inventory*.

#### **4. Activities**

Terbagi dalam 6 kelompok transaksi :

- a. Transaksi Penjualan (*Sales*) dan Penerimaan Piutang (*Cash Receipt*).
- b. Transaksi Pembelian (*Purchase*) dan Pembayaran Utang (*Make Payment*).
- c. Transaksi Pembayaran Langsung (*direct payment*), Jurnal Umum, *Job Costing* dan pembuatan Aktiva Tetap Baru.
- d. Transaksi Persediaan (*Inventory*) → *adjustment*, *grouping*, *warehouse* dan transfer.
- e. Transaksi Periodik → akhir bulan dan *reminder*.
- f. Aktivitas lainnya untuk menampilkan Menu Explorer dan kalkulator.

#### **5. Reports**

Untuk membuat dan memilih penampilan format laporan agar sesuai dengan keinginan pengguna.

### **6. Windows**

Untuk memilih tampilan dari Menu Explorer dan Reminder (jika ada). Apakah berbentuk *tile*, *cascade*, atau kedua menu tersebut tidak ditampilkan sama sekali (*close all*).

#### **7. Help**

Untuk melihat penjelasan dari setiap menu yang terdapat dalam Accurate.

# Preferences

Biasanya sebuah perusahaan memiliki kebijakan khusus terhadap aktivitas komersial perusahaan. Oleh karenanya, Accurate menyediakan fasilitas *preferences* sehingga pengguna dapat mengatur ketentuanketentuan yang menjadi aturan baku dalam pemrosesan transaksi oleh Accurate. *Preferences* dapat diakses melalui

Pull-Down Menu : **Setup → Preferences**, muncul jendela *Preference*.

# **1. Company**

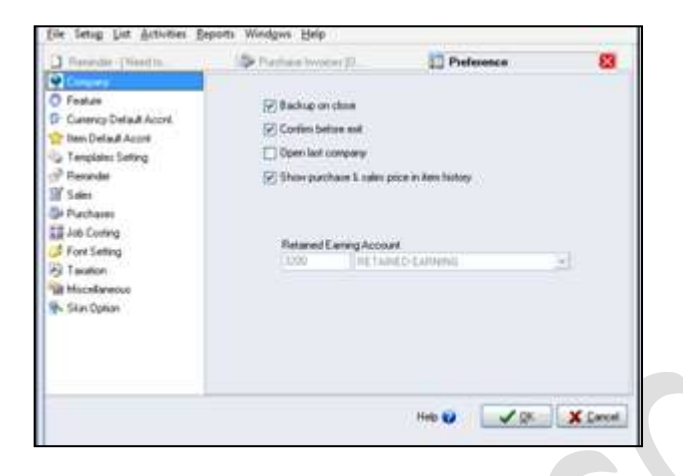

- **Backup on close** : setiap kali aplikasi ditutup maka Accurate akan menyarankan untuk mem-*backup* data terakhir yang dikerjakan. Klik kotak ini.
- **Confirm before exit : meyakinkan pilihan** Anda untuk keluar dari aplikasi. Konfir- masi ini sangat berguna bila tanpa sengaja Anda mengaktifkan perintah keluar. Klik kotak ini.
- **D** Open last company : jika ini dicek maka pada saat *start-up*, perusahaan yang muncul adalah yang terakhir kali *dibuka*

ketika menutup aplikasi. Namun jika Anda menutup semua perusahaan saat keluar dari aplikasi maka pada saat *start-up* yang muncul adalah jendela **Welcome to Accurate**. Jangan di-klik.

- **Show purchase & sales price in** *item* **history** : harga beli dan harga jual akan muncul pada *item history.* Klik kotak ini.
- **Retained Earning Account** : jumlah saldo akhir tahun secara otomatis dijurnal ke akun ini oleh Accurate.

Selanjutnya klik **OK**.

# **2. Feature**

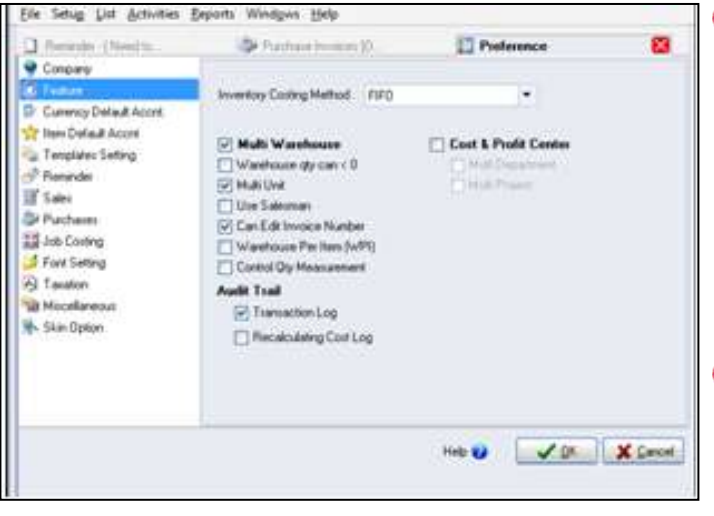

- **Multi Warehouse** : fungsi ini dipakai untuk mengaktifkan menu multi *Warehouse*. Jika menu ini aktif, Anda dapat membuat beberapa gudang yang saling berhubungan. Menu yang diaktifkan antara lain: *Create Warehouse, Table Item by Warehouse*, *Form Transfer Item*, dan lainlain. Klik kotak ini.
- **Warehouse qty can < 0** : jika Anda mengaktifkan fungsi ini, maka kuantitas inventory dalam suatu gudang, bisa berjumlah kurang dari 0. Non aktifkan fungsi ini.
- **Multi Unit** : jika pilihan ini diaktifkan, maka Anda dapat melakukan transaksi *item* dalam 3 unit (maksimal) yang berbeda-beda misal dalam pcs, lusin, kotak. Klik kotak ini.
- **Use Salesman** : apabila Anda memberi tanda cek pada kotak ini, maka setiap mengisi *Sales Invoice*, Anda harus memasukkan nama *salesman* yang melakukan penjualan tersebut. Jangan di- klik.
- **Use Audit Trail** : jika Anda mengaktifkan pilihan ini, maka setiap transaksi yang menghasilkan jurnal akan dicatat perubahan apa saja yang terjadi. Jika jumlah transaksi semakin besar *audit trail*  akan sedikit memperlambat pemrosesan transaksi oleh Accurate. Klik kotak tersebut.
- **Cost & Profit Center** : menggunakan fasilitas Cost & Profit Center. Jangan di-klik.

Selanjutnya klik **OK**.

# **3. Currency Default Account**

(Petunjuk : untuk saat ini tidak perlu Anda isi dahulu, karena baru dapat Anda isi setelah Anda memiliki *Chart of Account* dan *currency*.)

Untuk setiap *currency*, Anda harus menentukan *default account-*nya (akun baku yang menjadi muara dari setiap perubahan saldo *currency* yang bersangkutan). Misalnya : untuk mata uang USD, maka *default account* untuk hutang dagangnya adalah Account Payable-USD. Pilihlah *account* dengan tipe tertentu untuk setiap *default* sebagai berikut :

- **Account Payable** : tipe *Account Payable*
- **Account Receivable** : tipe *Account Receivable*
- **Sales Discount** : tipe *Revenue/Other Income*
- **Purchase Discount** : tipe *COGS*
- **Realize Gain or Loss** : tipe *Expense/Other Expense*
- **Unrealize Gain or Loss** : tipe *Expense/Other Expense*

Nomor Akun dapat diisikan setelah kita menyusun *chart of account* PT Irama Computer pada Bab selanjutnya.

# **4. Item Default Account**

(Petunjuk : untuk saat ini tidak perlu Anda isi dahulu, karena baru dapat Anda isi setelah Anda memiliki *Chart of Account*.)

Berguna untuk mempermudah Anda yang melakukan pembelian/penjualan berbagai jenis barang dalam jumlah banyak. Isi dahulu Item Default Account ini. Hal ini akan mempercepat dalam pembuatan data *item* baru agar tidak perlu mengubah GL Account *item* tersebut.

Untuk setiap *default*, pilih akun dengan tipe berikut :

- **Inventory** : tipe *Inventory*
- **Sales** : tipe *Revenue*/*Other Income*
- **Sales Return** : tipe *Revenue/Other Income*
- **Item discount** : menampung *discount item* di setiap transaksi *Sales Invoice & Salesreturn.*
- **COGS** : tipe *COGS*
- **Purchase Return** : tipe *Inventory*
- **Expense** : tipe *Expense*/*Other Expense*
- **Unbilled Goods** : tipe *Other Current Liability*, hanya untuk tipe *inventory part* yang belum dijadikan sebagai tagihan.

## **5. Templates Setting**

Template ini digunakan untuk menentukan banyaknya lembar/lampiran yang akan dicetak untuk Faktur Pajak Standar, apakah hanya akan dicetak satu lembar atau tiga lembar berturut-turut dengan diberikan nomor halaman pada bagian atas kanan.

### **6. Reminder**

Telah dijelaskan sebelumnya. Beri tanda □ pada semua *list* yang ada dan pilih *reminder* setiap 5 hari sebelumnya.

### **7. Sales and Purchase**

Digunakan untuk menentukan karakter invoice dan item yang bagaimana yang dapat diretur.

#### **All Sales Invoice**:

seluruh *sales invoice* yang dapat diretur. Klik fungsi ini.

#### **Outstanding Invoices**:

hanya *invoice* yang belum lunas-lah yang dapat diretur.

#### **Can enter any item in Sales Return**:

dapat memasukkan semua item yang akan di-retur, dengan memilihnya dari kolom item no. (kecuali yang *suspended*).

#### **All Purchase Invoice**:

seluruh *sales invoice* yang dapat diretur. Klik fungsi ini.

#### **Show cost information**:

memberikan informasi mengenai harga pokok penjualan dari item yang di-retur.

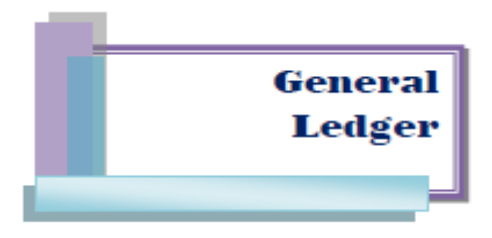

Journal Voucher (JV) merupakan dokumen tempat Anda dapat memasukkan jenis transaksi yang tidak ada di menu activities lainnya, seperti memasukkan modal awal, membuat jurnal penyesuaian, mencatat bunga bank, dan sebagainya.

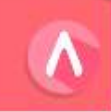

Dua buah JV telah kita buat untuk menutup saldo Depreciation Expense dan Retained Earnings ke Opening Balance pada sesi sebelumnya. Selain itu, pada tiap akhir periode akuntansi, Accurate secara otomatis akan membuat perhitungan Unrealized (realized) gain/loss foreign exchange, juga di menu JV ini

Anda dapat membuat Journal Voucher melalui 2 cara, yaitu:

- 1. Menggunakan Pull-Down Menu: Activities > General Ledger > Journal Voucher.
- 2. Menggunakan Menu Explorer: General Ledger > Journal Voucher.

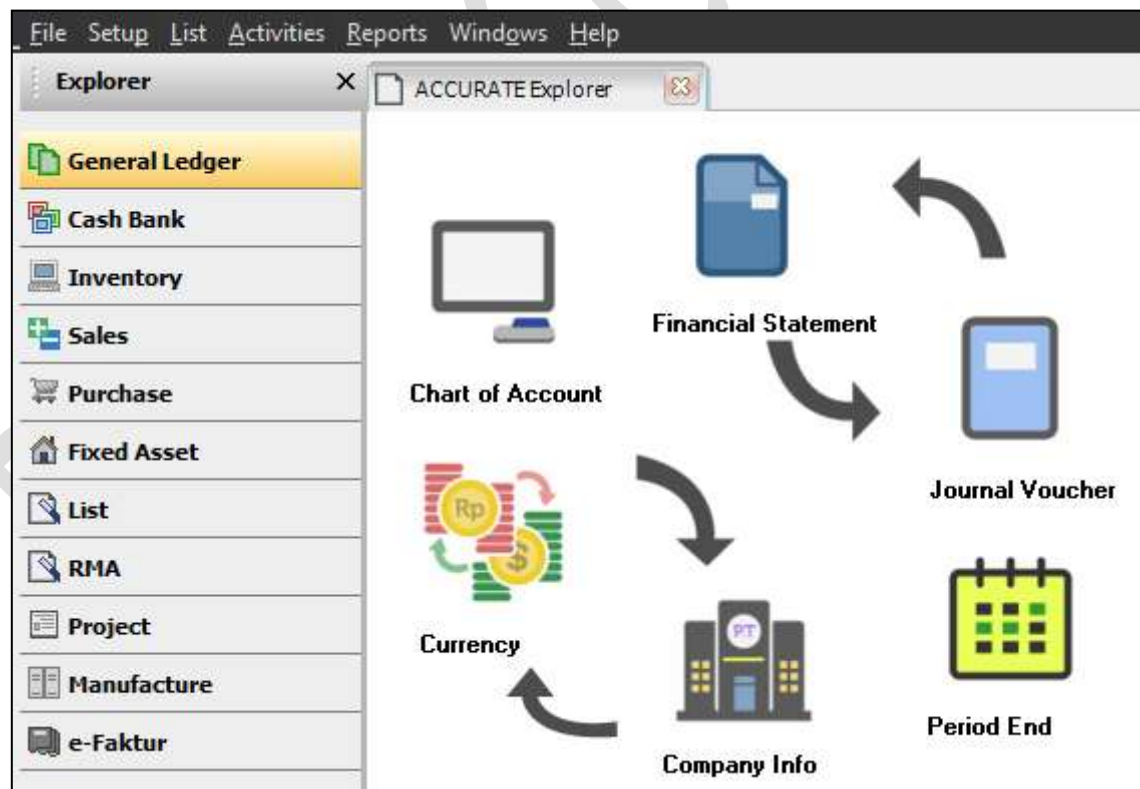

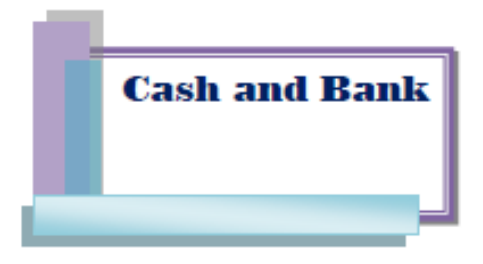

Transaksi yang dapat dikerjakan melalui modul ini adalah transaksi yang secara langsung mempengaruhi kas, seperti pembayaran listrik secara tunai, penjualan barang dagang secara tunai, dan sebagainya.

Tiga aktivitas utama yang dapat dilakukan melalui modul ini adalah Other Payment, Other Deposit, dan Bank Reconciliation.

Modul Cash & Bank dapat diakses melalui 2 cara:

- 1. Menggunakan Pull-Down Menu: Activities → Cash & Bank
- 2. Menggunakan Menu Explorer: Cash & Bank

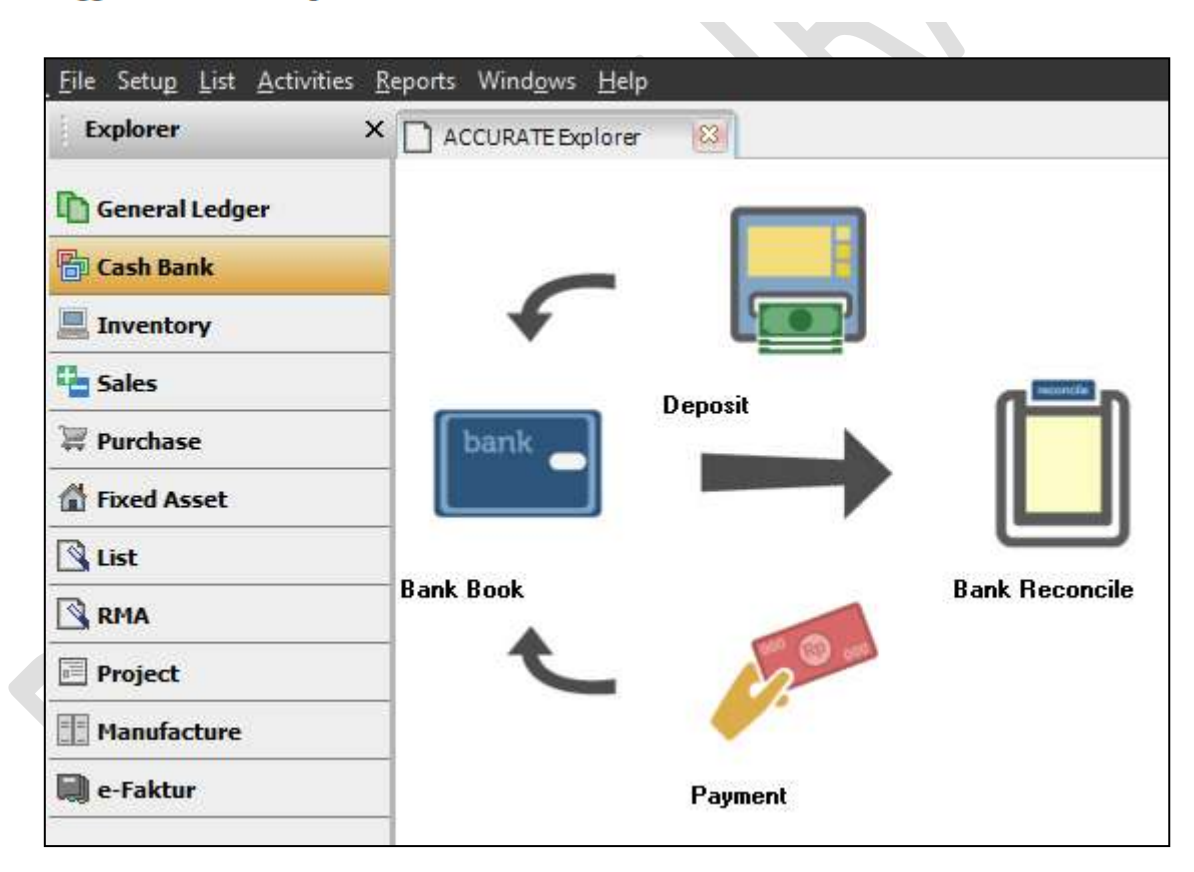

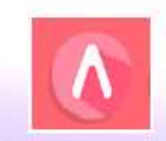

Other Deposit digunakan untuk mencatat penerimaan kas selain untuk menerima piutang dagang. Misalnya: untuk melakukan penjualan aktiva secara tunai, penerimaan bonus melalui kas / tabungan, dan sebagainya.

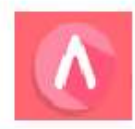

Other Payment digunakan untuk mencatat pengeluaran kas selain untuk membayar hutang dagang. Misalnya: untuk melakukan pembayaran gaji, pembelian aktiva secara tunai, pembayaran tagihan listrik, dan sebagainya.

Sebenarnya Other Payment adalah bagian dari Journal Voucher. Perbedaannya adalah Other Payment pada kolom Amount-nya yang dapat Anda isikan jumlah uang kas yang akan dibayarkan. Accurate tidak menyajikan kolom Debit/Kredit pada jendela Other Payment, sebagaimana yang terdapat pada jendela JV. Secara otomatis akun yang Anda isikan akan di-debit, sementara yang di-kredit adalah akun kas. Oleh karena itu, Tables dari Other Payment ini digabung menjadi satu dalam General Ledger Journal Voucher.

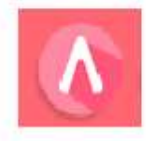

Dalam bank book, semua akun yang memiliki tipe Cash & Bank akan ditampilkan, yang juga berfungsi sebagai buku besar dari rekening Cash & Bank tersebut. Sehingga Anda dapat melihat mutasi-mutasi yang terjadi terhadap akun-akun yang memiliki tipe tersebut. Mata uang asing yang belum dikurs-kan tetap akan ditampilkan dalam satuan mata uang asing tersebut.

Namun jika Anda ingin melihatnya dalam bentuk rupiah, maka Anda dapat melihatnya pada List  $\rightarrow$ Chart of Account.

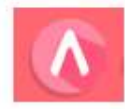

Dengan menjalankan fungsi ini, Anda dapat melakukan penyesuaian terhadap saldo kas / bank yang dimiliki oleh perusahaan, dengan rekening koran yang didapatkan dari bank.

Hal-hal yang dikoreksi biasanya menyangkut:

- $1.$ Perolehan bunga / bagi hasil dari bank konvensioanal / bank syariah.
- 2. Pengenaan biaya-biaya oleh bank, seperti biaya administrasi.
- 3. Cek dalam perjalanan
- 4. Setoran / deposito dalam perjalanan
- 5. Transaksi lainnya yang salah catat dari pihak perusahaan

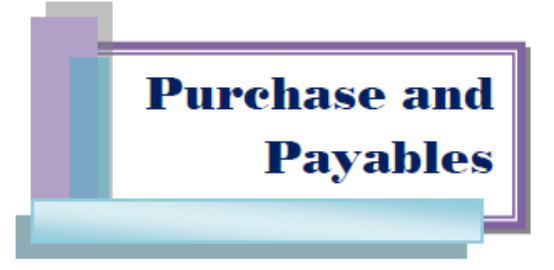

Berikut ini adalah formulir-formulir yang terdapat pada modul pembelian Accurate Accounting Software:

- + Purchase Requisition. Berfungsi untuk mencatat permintaan pembelian barang kepada bagian pembelian. Pencatatan aktivitas ini belum memengaruhi posisi keuangan.
- $\frac{1}{\sqrt{1}}$  Purchase Order. Formulir yang digunakan untuk mencatat aktivitas pemesanan barang kepada vendor. Pencatatan aktivitas ini belum memengaruhi posisi keuangan tetapi mengubah status item yang dipesan menjadi "On Purchase".
- $\textcolor{red}{\textbf{4}}$  Received Item. Dengan menggunakan formulir ini, kita dapat mencatat penerimaan barang dari vendor (DO vendor) tanpa harus menunggu tagihan (bill) dari vendor.
- + Purchase Invoice. Formulir ini digunakan untuk mencatat tagihan yang dikirimkan oleh vendor/supplier atas barang yang telah dibeli/diterima (received item).
- + Purchase Return. Formulir ini digunakan untuk mencatat pengembalian barang yang rusak/cacat kepada vendor.
- $\frac{1}{\sqrt{1-\frac{1}{\sqrt{1-\frac{1$ pembelian barang kepada vendor yang dicatat melalui Formulir Purchase Invoice.

Untuk mengakses modul pembelian ini Anda dapat menggunakan menu List  $\rightarrow$  Purchase atau melalui menu Explorer Purchase seperti gambar berikut:

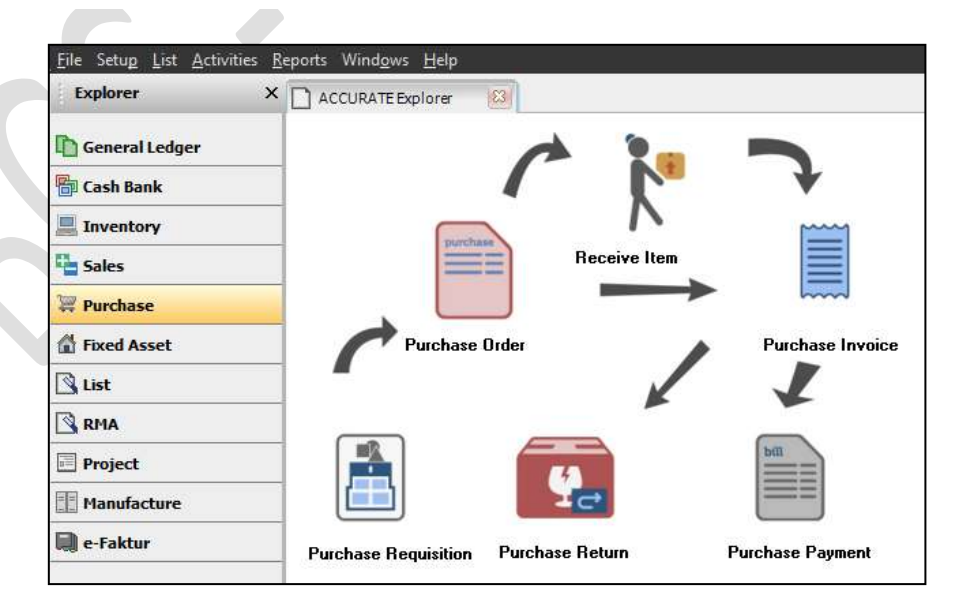

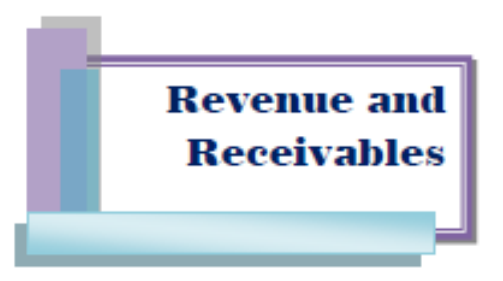

Berikut ini adalah formulir-formulir yang terdapat pada modul penjualan Accurate Accounting Software<sup>-</sup>

- $\frac{1}{\sqrt{2}}$  Sales Ouotation. Formulir penawaran penjualan yang berfungsi untuk mencatat berbagai jenis barang yang ingin dan dapat dijual kepada customer.
- Sales Order. Formulir yang digunakan untuk mencatat pesanan yang diterima dari customer, pesanan tersebut biasa dalam bentuk Purchase Order (PO).
- $\perp$  Delivery Order. Formulir yang dapat digunakan untuk mencatat aktivitas pengiriman barang yang dipesan customer, dimana aktivitas pengiriman barang tersebut tidak disertai dengan tagihan yang harus dibayar customer.
- Sales Invoice. Adalah faktur penjualan kepada customer, dimana pada aktivitas ini terjadi pengakuan piutang customer.
- $\ddagger$  Purchase Return. Berfungsi untuk mencatat aktivitas penerimaan barang yang dikembalikan customer karena cacat/rusak atau tidak sesuai dengan PO customer tersebut.
- Sales Receipt. Adalah formulir yang berfungsi untuk mencatat aktivitas penerimaan pelunasan sales invoice terutang dari customer.

Untuk mengakses modul pembelian ini Anda dapat menggunakan menu List  $\rightarrow$  Sales atau melalui menu Explorer Sales seperti gambar berikut:

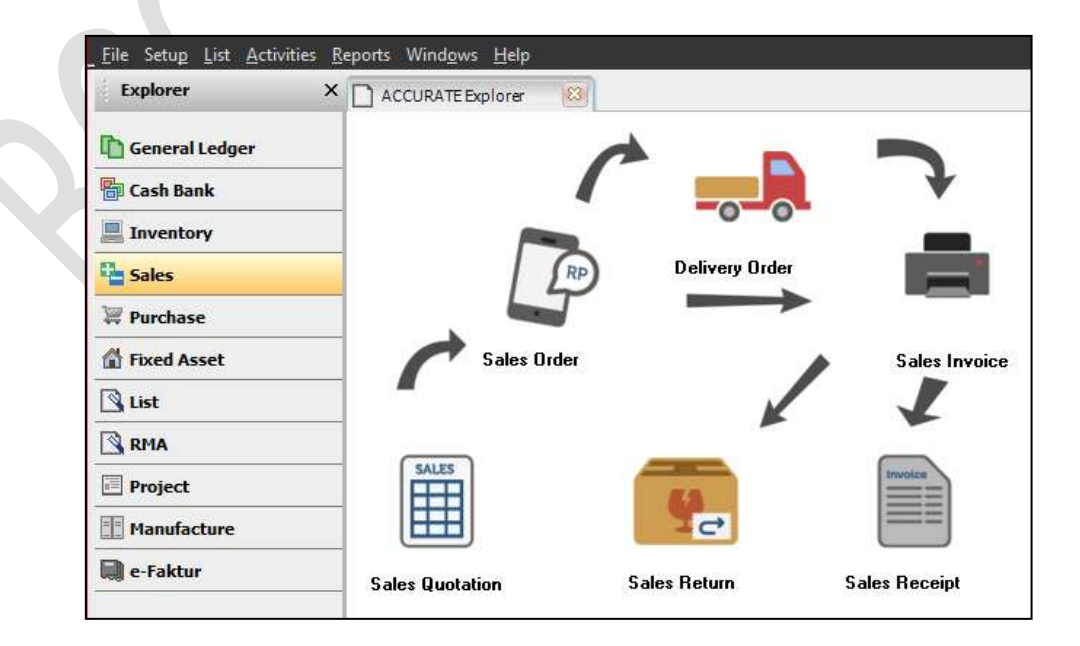

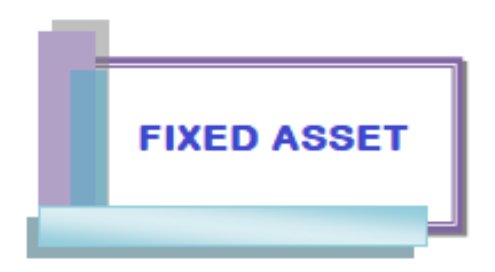

Untuk membuat aktiva tetap ada beberapa tahap yang harus Anda lakukan (List  $\rightarrow$  Fixed Assets atau Menu Explorer  $\rightarrow$  Fixed Assets):

**START START** 

- a. Membuat Fiscal Fixed Asset Types
- b. Membuat Fixed Asset Types
- c. Membuat Fixed Asset Lists

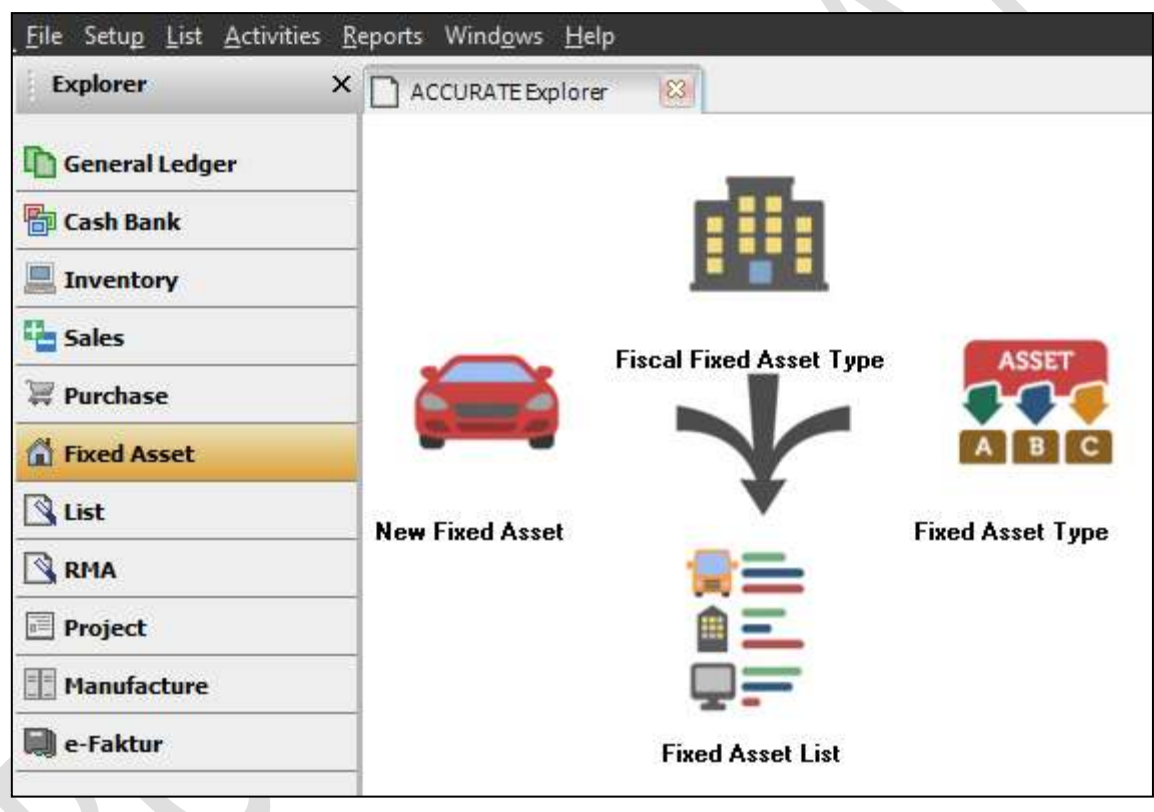

### **I. Fiscal Fixed Asset Types**

Adalah tipe aktiva tetap menurut Pasal 11 dan 11 A UU No. 36 tahun 2008 tentang Pajak Pengasilan. Di sini disebutkan bahwa ada 4 jenis kelompok aktiva tetap berwujud non bangunan dan ada 2 jenis aktiva tetap berwujud berupa bangunan (permanen dan semi permanen). Adapun metode

yang dapat digunakan untuk menyusutkan aktiva tetap tersebut hanyalah metode garis lurus dan metode saldo menurun.

Untuk membuat aktiva tetap baru, Anda dapat mengklik: Menu Explorer • Fixed Asset • Fiscal Fixed Asset Types. Lalu masukkan data sebagai berikut:

### **Fiscal Fixed Asset Type**

: ketik tipe aktiva tetap yang akan disusutkan.

**Fiscal Deprec. Method** 

: pilih metode penyusutan pajak.

- a. Straight line method / metode garis lurus.
- b. Double declining balance / metode saldo menurun.
- c. Non depreciable / tidak disusutkan.

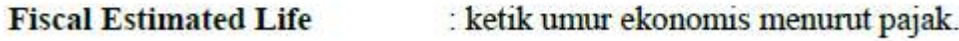

: otomatis dihitung sesuai UU Pajak. **Fiscal Depreciation Rate** 

# **II. Fixed Asset Types**

Fixed asset types digunakan untuk memuat tipe aktiva tetap menurut pengelompokan akuntansi atau kebijakan perusahaan. Jadi, satu aktiva tetap dapat memiliki pencatatan berdasarklan pajak (Fiscal Fixed Asset type) dan akuntansi (Fixed Asset type). Dengan mengklik: List  $\rightarrow$  Fixed Asset  $\rightarrow$ Fixed Asset Types, Anda dapat melihat tampilan sebagai berikut:

**Fixed Asset Type** : ketik tipe aktiva tetap menurut kebijakan perusahaan.

**Fiscal Fixed Asset Type** : pilih tipe aktiva tetap menurut pajak.

Fiscal depreciation method, fiscal estimated life dan fiscal depreciation rate-nya akan diisi sesuai dengan apa yang telah Anda isikan di fiscal fixed asset types.

# **III.** Fixed Asset List

Fixed asset list digunakan untuk mencatat data aktiva tetap yang dimiliki oleh perusahaan sejak pertama kali berdiri sampai dengan sekarang.

Untuk membuka dokumen Fixed Asset, Anda dapat mengklik : List → Fixed Asset → Fixed Asset List.

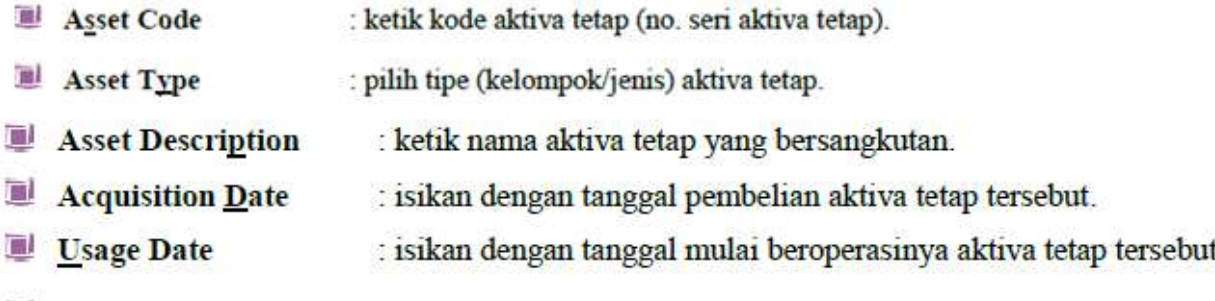

Accounting Fixed Asset : aktifkan fungsi ini jika Anda ingin melakukan perhitungan penyusutan menurut akuntansi.

Jika fungsi Accounting Fixed Asset ini Anda aktifkan maka fungsi di bawah ini akan turut aktif:

- 1. Estimated Life  $\rightarrow$  perkiraan masa manfaat (dalam bulan dan tahun).
- 2. Asset  $\underline{\mathbf{A}}$ ccount  $\rightarrow$  untuk menampung fixed asset.
- 3. Accumulated Deprec. Account  $\rightarrow$  akum akumulasi penyusutan untuk membuat jurnal secara otomatis setiap akhir bulan pada saat *period end*, bersama dengan perhitungan laba/rugi selisih kurs.
- 4. Deprec. Expense Account  $\rightarrow$  akun penampung biaya penyusutan aktiva tetap yang akan dibuatkan jurnalnya setiap bulan.
- 5. Fiscal Fixed Assets → aktifkan jika Anda ingin melihat perhitungan penyusutan menurut perpajakan Indonesia. Pada fungsi ini, Anda juga dapat melihat perbedaan sementara penyusutan antara pajak dan perhitungan akuntansi.

Beberapa transaksi yang dapat berhubungan dengan aktiva tetap diantaranya:

### 1. Pembelian aktiva tetap dengan kredit (Vendor/Account Pavable)

Untuk menyelesaikan transaksi ini, Anda harus melakukan dua langkah berikut:

- Menampilkan Hutang Dagang dalam Purchase Invoice. a.
- b. Menampilkan aktiva tetap dalam List  $\rightarrow$  Fixed Asset  $\rightarrow$  Fixed Assets List.
- 2. Pembelian aktiva tetap dengan kredit jangka panjang (Long-term Liability)
	- a. Menampilkan Hutang Jangka Panjang dalam Journal Voucher.
	- b. Menampilkan aktiva tetap dalam List  $\rightarrow$  Fixed Asset  $\rightarrow$  Fixed Assets List.
- 3. Pembelian aktiva tetap dengan tunai (Cash / Bank)
	- a. Membuat aktiva tetap baru dalam List  $\rightarrow$  Fixed Asset  $\rightarrow$  Fixed Assets List.
	- b. Pada kolom Expenditure : isikan nama Cash/Bank yang Anda pakai untuk mem-bayarnya.

#### 4. Pemberhentian / penjualan aktiva tetap

Klik : List · Fixed Asset · Fixed Assets List · Dispose.

### 5. Biaya yang dikeluarkan untuk reparasi besar-besaran aktiva tetap (Penge-luaran Modal)

Cara pengerjaan transaksi ini sama dengan cara mengerjakan transaksi pembelian aktiva tetap.

#### 6. Pertukaran aktiva tetap

Anda harus melakukan disposal terhadap aktiva tetap lama yang akan ditukar lalu membuat aktiva baru

#### 7. Penyusutan aktiva tetap

Anda tidak perlu melakukan penyusutan ini, karena secara otomatis Accurate akan melakukannya sesuai dengan golongan aktiva tetap, tipe aktiva tetap, umur ekonomis, dan akun yang dipilih saat membuat aktiva tetap tersebut.

Sebelum menghitung opening balance penyusutan dengan menggunakan Period End pastikan bahwa Anda telah mengatur currency default Account pada preference.

# **SKEMA MAKSUD DAN TUJUAN PELATIHAN ACCURATE**

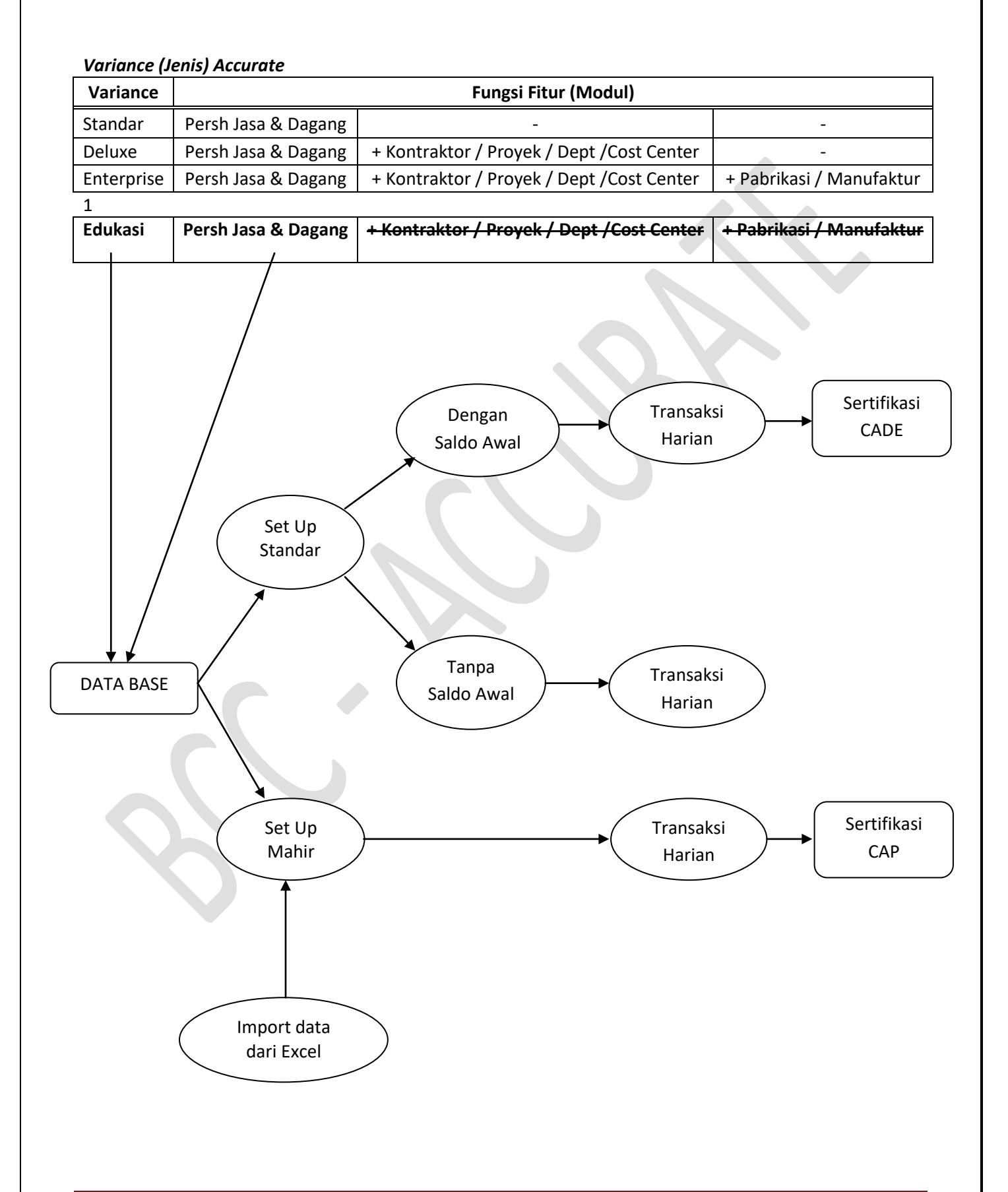

# **SOAL LATIHAN - ACCURATE STANDAR PT. BCC JAKARTA**

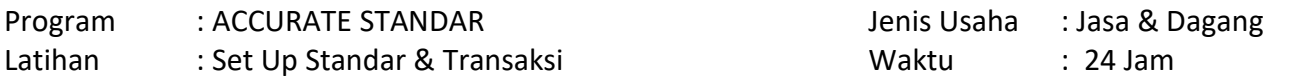

PT BCC JAKARTA merupakan perusahaan yang bergerak di bidang jasa dan dagang, baru saja membuka usahanya, dan menggunakan aplikasi akuntansi Accurate.

#### **Informasi Tambahan :**

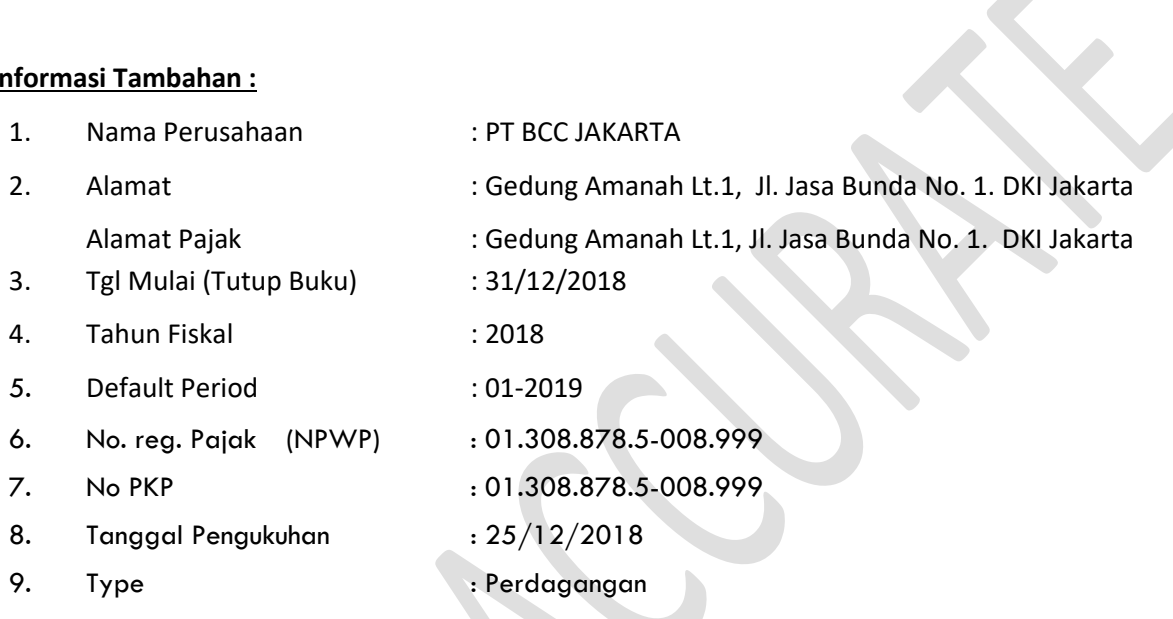

Perusahaan baru saja di bentuk akhir tahun 2018 sehingga semua nya masih belum ada transaksi

#### **Perintah :**

Anda sebagai Manager Akuntansi yang berpengalaman, diminta oleh managemen melakukan proses **setup database Accurate** dan **input transaksi 2019.**

# **Langkah 1 yaitu : Membuat Database Baru**

- 1. Lakukan Install Accurate, kemudian buka Aplikasi Accurate dan akan terlihat menu pembuka, arahkan kursor ke arah masing masing gambar, maka akan terlihat fungsi dari tombol tersebut.
- 2. Klik Gambar paling kiri **Buat Data Perusahaan Baru** (untuk membuat Database Baru)

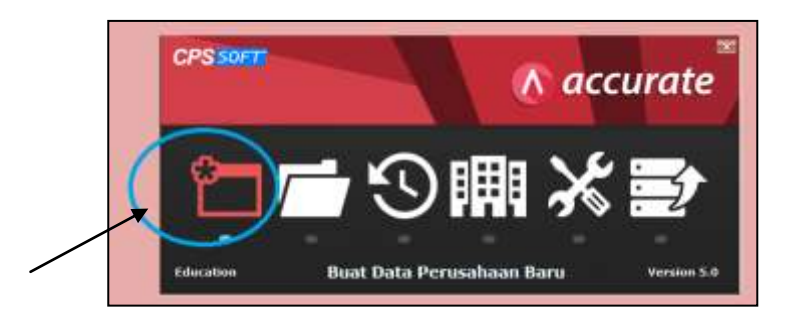

3. Lokasi di Lokal, kemudian **Klik Lambang [....]** untuk meletakan lokasi database, kemudian Tulis (ketik) nama DataBase nya pada lokasi tersebut

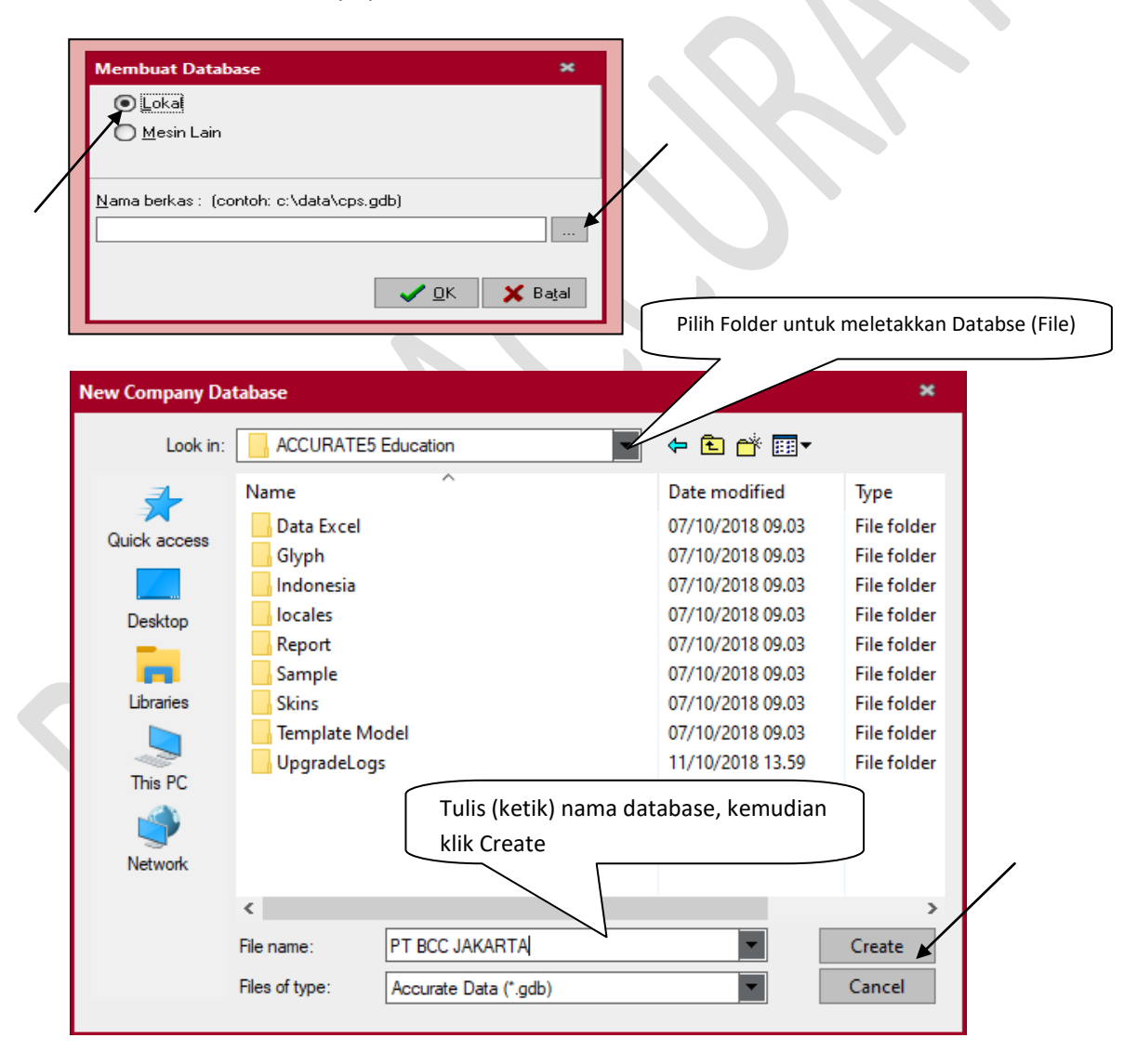

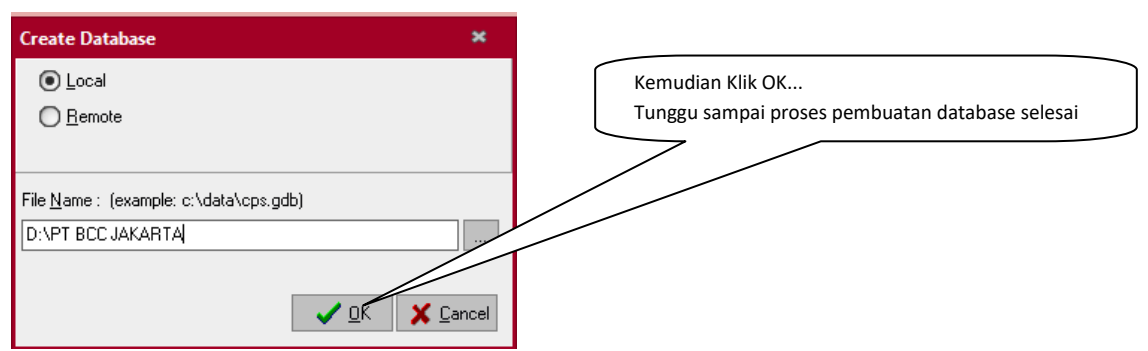

4. User name & Password standar "Supervisor"

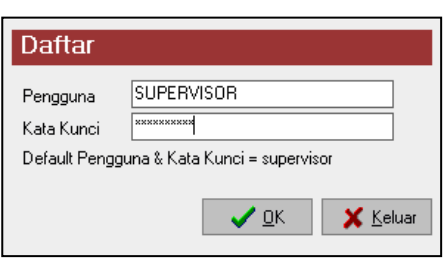

# **Langkah 2 yaitu : Set Up Awal Database Standar**

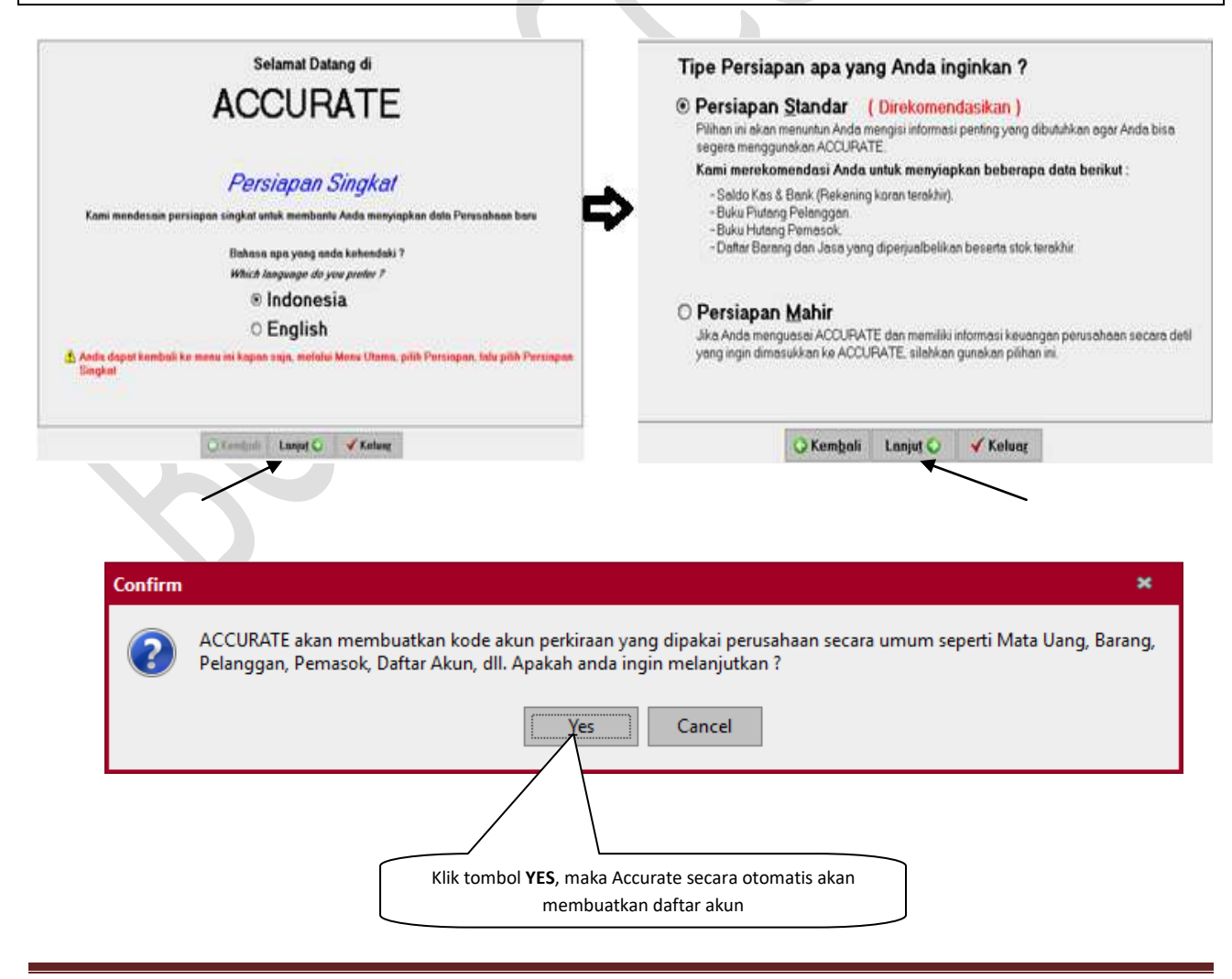

# **Langkah 3 yaitu: Mengisi Informasi perusahaan dan Saldo Awal**

Mengisi Informasi dan data data sesuai informasi yang sudah tersedia

1. Mata Uang dan Info Perusahaan

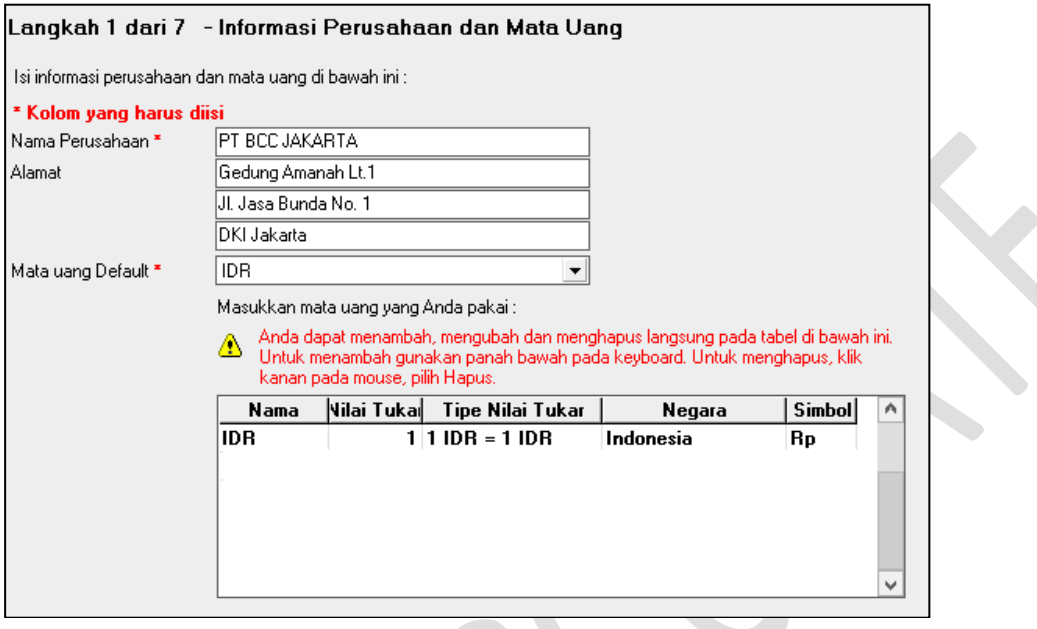

- 2. Informasi Kas dan Bank Karena tidak ada saldo awal, maka selanjutnya klik **LANJUT**
- 3. Informasi Pelanggan (Customer) Karena belum ada Pelanggan dan tidak ada saldo awal, maka selanjutnya klik **LANJUT**
- 4. Informasi Pemasok (Vendor / Supplier) Karena belum ada Pemasok dan tidak ada saldo awal, maka selanjutnya klik **LANJUT**
- 5. Penentuan Harga Pokok Persediaan Pilih menggunakan metode Persediaan **RATA RATA** kemudian klik **LANJUT**
- 6. Informasi Persediaan Barang (Item) Karena belum ada Stock / Persediaan barang dagang, maka selanjutnya klik **LANJUT**
- 7. Informasi jasa (Service) Karena belum Jenis jasa, maka selanjutnya klik **LANJUT**
- 8. Set Up Database awal Selesai

# **Langkah 4 yaitu: set up beberapa otomatisasi nya**

### **1. Set up untuk info perusahaan**

Persiapan  $\rightarrow$  Info Perusahaan (kemudian isi kelengkapan Informasi Perusahaan)

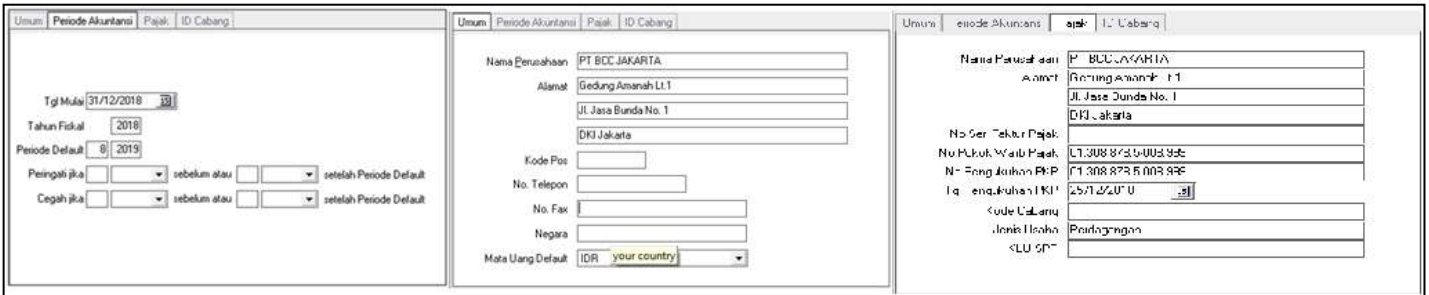

**2. Set Up untuk memubuat beberapa Gudang**  klik Persiapan  $\rightarrow$  Preferensi  $\rightarrow$  Fitur  $\rightarrow$  Klik Multi Gudang & Klik Gudang per barang (WPI)

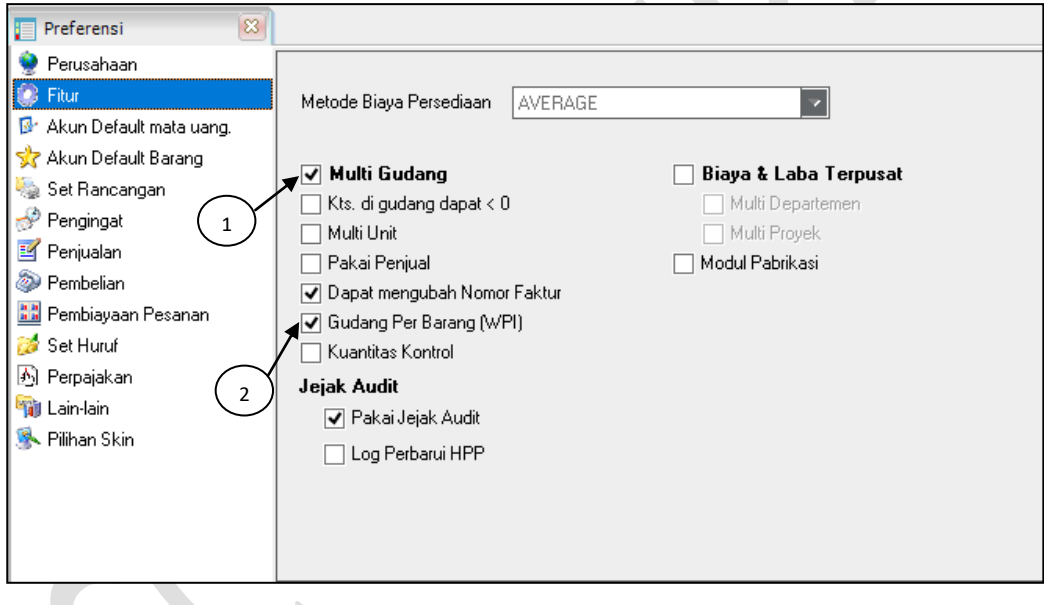

**3. Membuat 3 gudang (set Up Gudang)** Daftar  $\rightarrow$  Persediaan  $\rightarrow$  Daftar Gudang

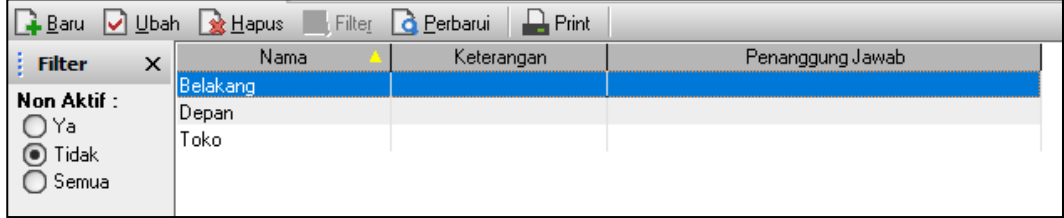

**4. Set Up Kode Pajak untuk PPN**  Daftar  $\rightarrow$  Daftar lain  $\rightarrow$  Kode Pajak

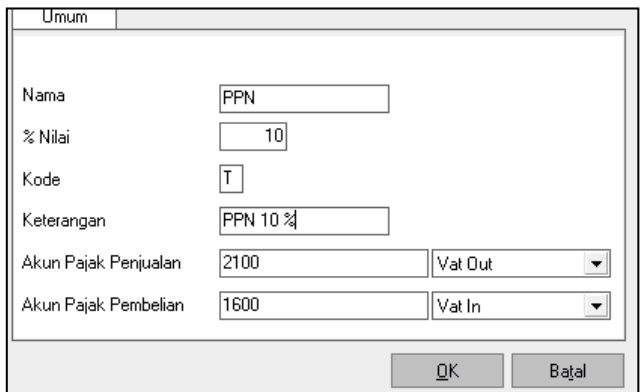

**5. Set Up Syarat Pembayaran, terdiri dari COD dan NET 30** Daftar  $\rightarrow$  Daftar lain  $\rightarrow$  Syarat Pembayaran

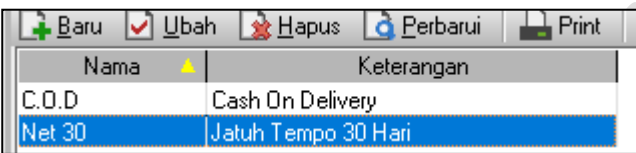

### **6. Set Up Jasa Pengiriman**

Daftar  $\rightarrow$  Daftar lain  $\rightarrow$  Jasa Pengiriman

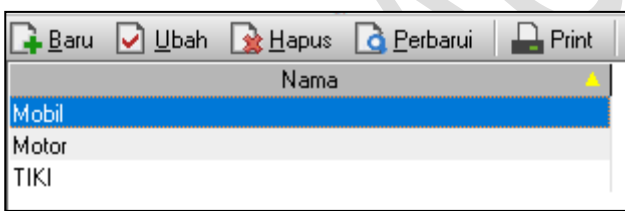

 $\mathbb{R}$ 

### **7. Set Up Tipe Pelanggan**

Daftar  $\rightarrow$  Daftar lain  $\rightarrow$  Tipe Pelanggan

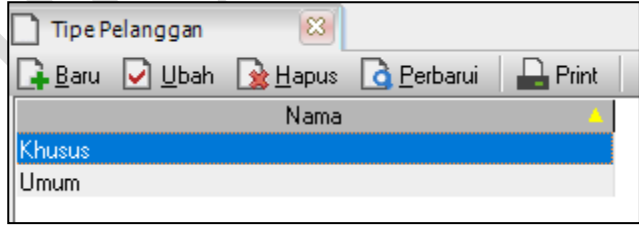

### **8. Set Up Aktiva Tetap (memerlukan beberapa langkah set up nya)**

a. Daftar  $\rightarrow$  Aktiva Tetap  $\rightarrow$  Tipe Aktiva Tetap Pajak (sesuai UU Perpajakan)

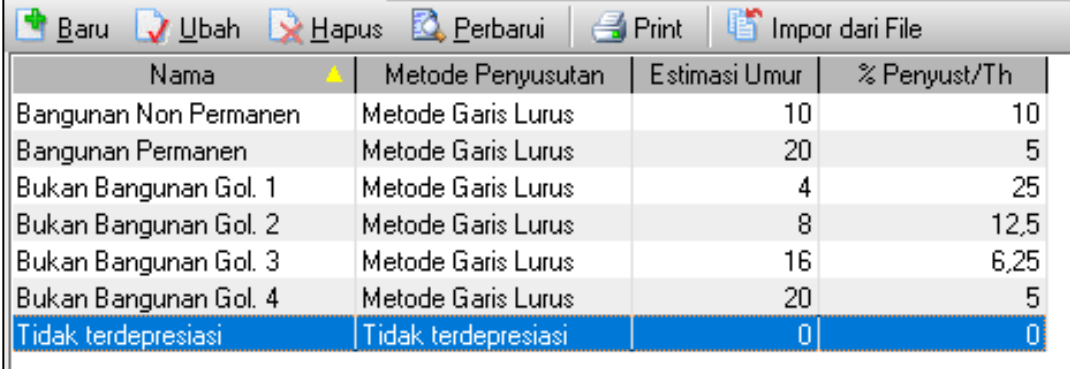

b. Daftar  $\rightarrow$  Aktiva Tetap  $\rightarrow$  Tipe Aktiva (sesuai Aktiva Tetap perusahaan)

- 
- Tanah  $\rightarrow$  (tidak disusutkan)
- 
- Gedung  $\rightarrow$  Gol.bangunan permanen (garis lurus, 20 tahun)
- 
- Kendaraan Mobil  $\rightarrow$  Gol.2 (garis lurus 8 tahun)
- 
- Kendaran Motor  $\rightarrow$  Gol.1 (garis Lurus 4 tahun)
- $\bullet$  Inventaris & Peralatan  $\rightarrow$  Gol.1 (garis lurus 4 tahun)

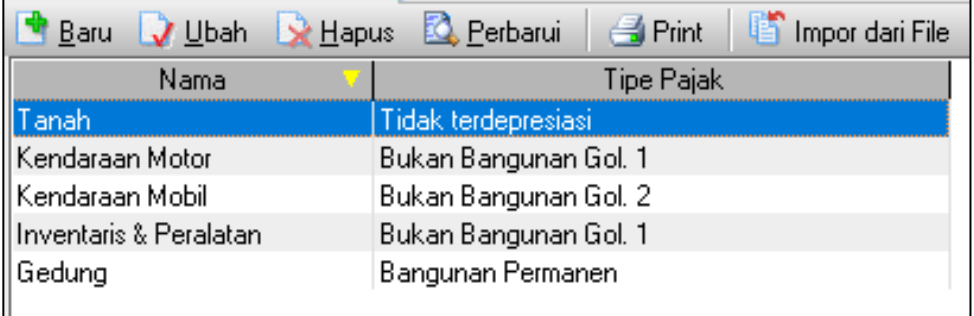

c. Daftar  $\rightarrow$  Aktiva Tetap  $\rightarrow$  Daftar Aktiva Tetap (lihat di List Aktiva tetap) Kosongkan saja karena masih belum ada data nya

### **9. Set Up Akun - Akun**

Daftar  $\rightarrow$  Daftar Akun (edit nomor dan nama sesuai kebutuhan) atau lihat daftar neraca saldo

# **PT BCC JAKARTA Daftar Akun**

#### **Per Tgl. 31 Des 2018**

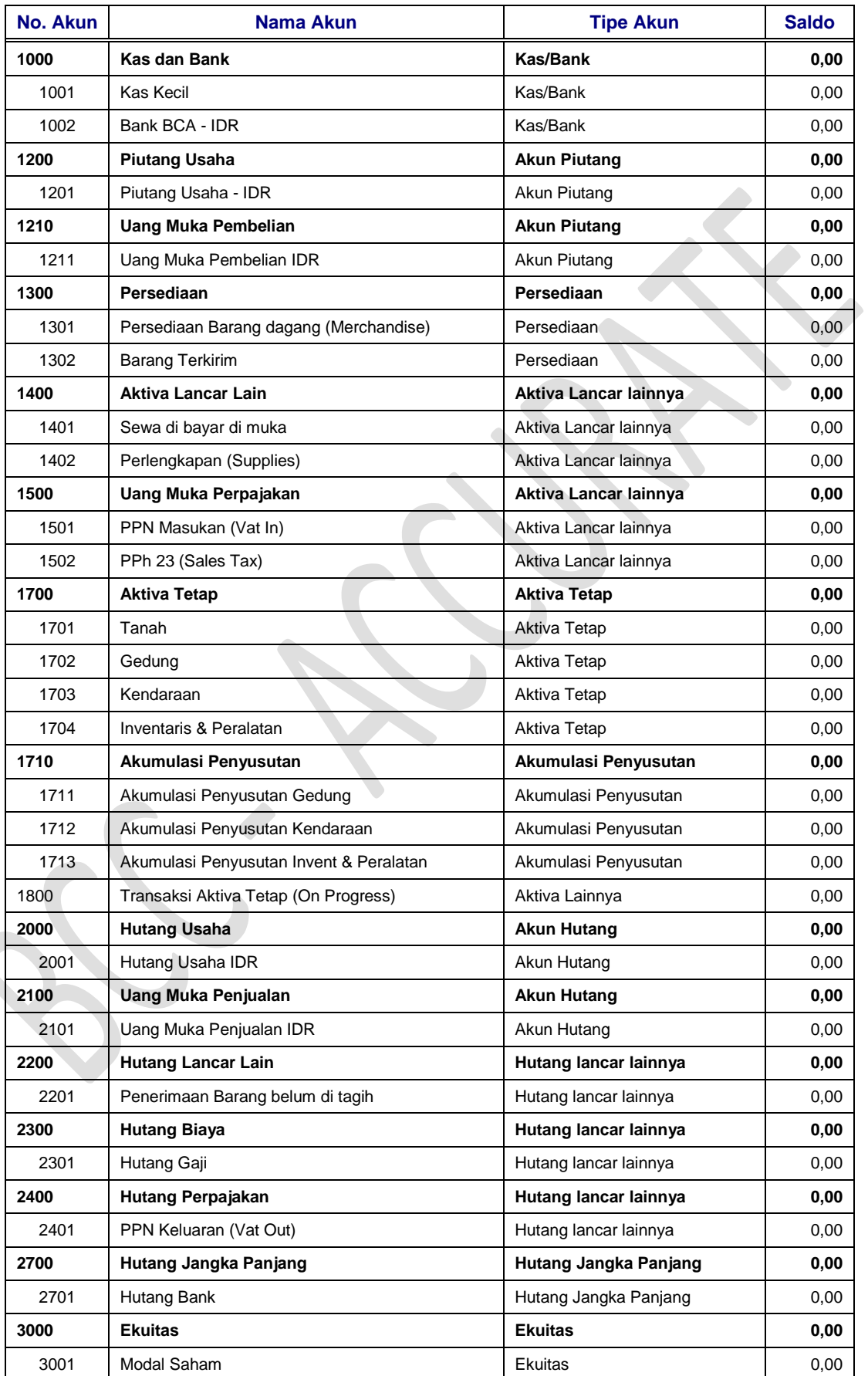

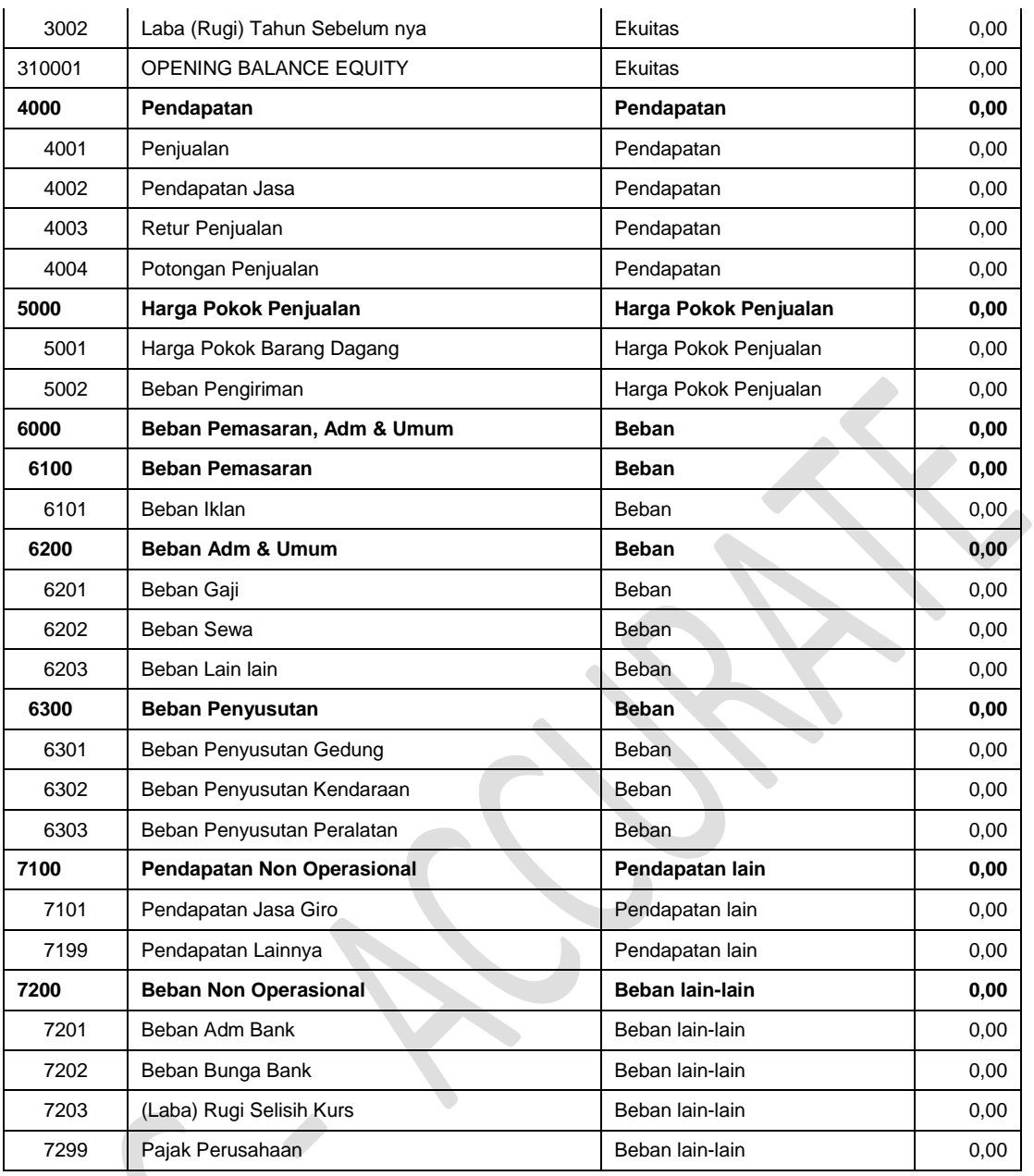

# **Langkah 5 Yaitu : Cek & Set Up Default kembali (Otomatisasi)**

### Cara nya yaitu Klik : Persiapan → Preferensi

- 1. Klik Fitur (sesuaikan jika di perlukan)
- 2. Klik Akun Default mata uang  $\rightarrow$  isi kotak yang masih kosong
- 3. Klik Akun Default barang  $\rightarrow$  sesuaikan jika di perlukan, Perhatikan Setiap akun
- 4. Klik Pembelian  $\rightarrow$  isi akun selisih barang belum tertagih ke  $6299$  Beban Lain lain
- 5. Klik Perpajakan  $\rightarrow$  isi akun ke 7299 Pajak Perusahaan

# **TRANSAKSI – TRANSAKSI BULAN JANUARI**

#### **01-Jan-2019 (Modul Kas & Bank)**

Tuan Ahmad melakukan penyetoran modal untuk PT. BCC JAKARTA, usaha yang baru di bentuk senilai Rp. 750.000.000 langsung di transfer ke Bank BCA No. Voucher 1000.

#### **Cara di Accurate :**

Aktifitas  $\rightarrow$  kas & Bank  $\rightarrow$  Penerimaan

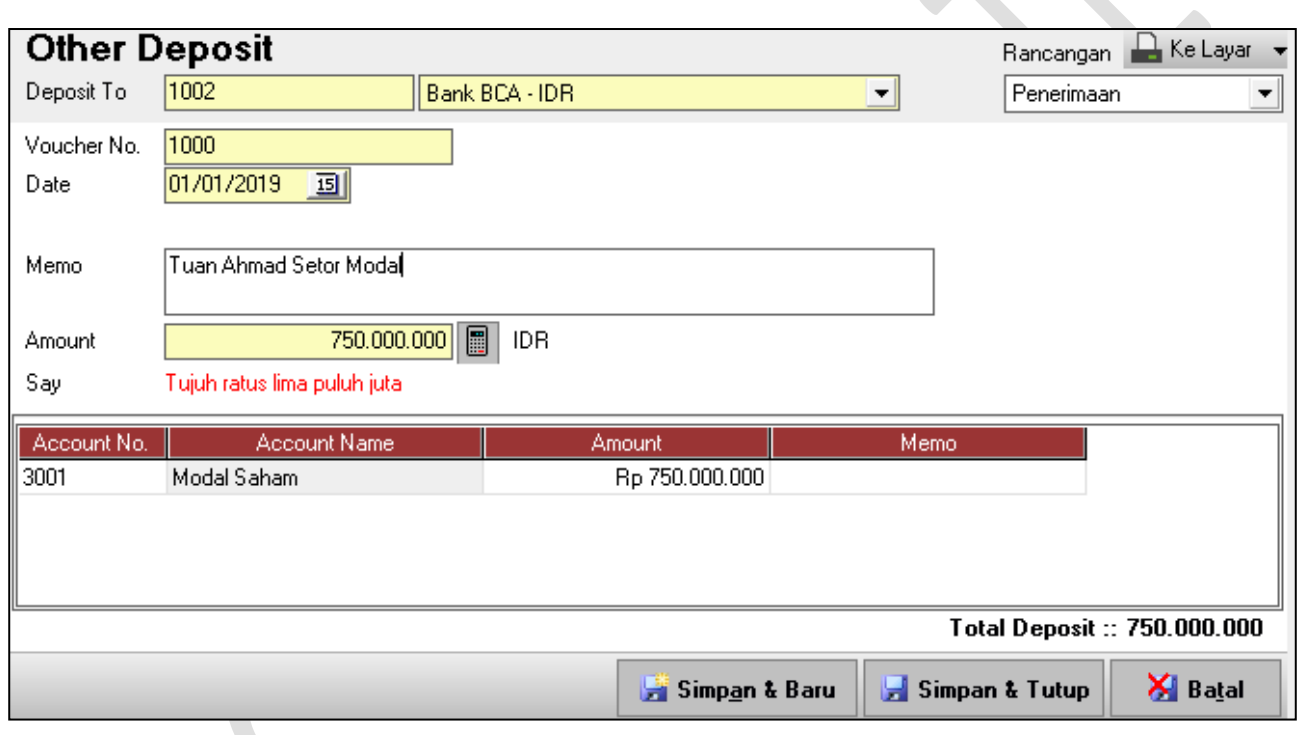

### **02-Jan-2019 (Modul Kas & Bank)**

Tuan Bravo melakukan penyetoran modal untuk PT. BCC JAKARTA senilai Rp. 1.000.000.000 langsung di transfer ke Bank BCA No. Voucher 1001.

#### **Cara di Accurate :**

Aktifitas  $\rightarrow$  kas & Bank  $\rightarrow$  Penerimaan

#### **02-Jan-2019 (Modul Kas & Bank)**

Tuan Charlie melakukan penyetoran modal untuk PT. BCC JAKARTA senilai Rp. 2.000.000.000 langsung di transfer ke Bank BCA No. Voucher 1002.

#### **Cara di Accurate :**

Aktifitas  $\rightarrow$  kas & Bank  $\rightarrow$  Penerimaan

### **03-Jan-2019 (Modul Kas & Bank)**

Perusahaan membayar sewa rumah untuk di jadikan kantor ke XYZ untuk 2 tahun (Jan 2019 s/d Des 2020), melalui bank BCA No. Cek 12345 senilai Rp. 120.000.000 no voucher 1000

### **Cara di Accurate :**

Aktifitas  $\rightarrow$  kas & Bank  $\rightarrow$  Pembayaran

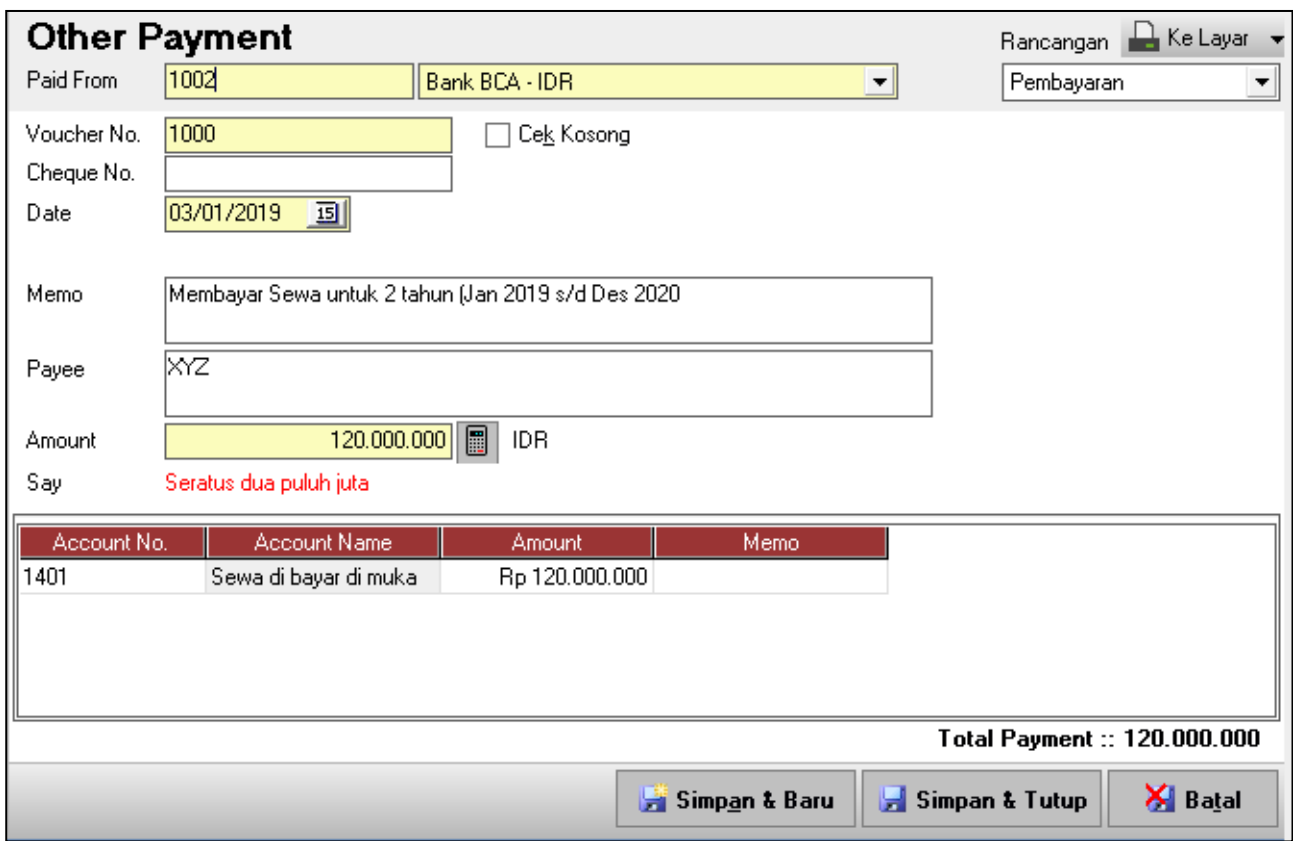

## **04-Jan-2019 (Modul Jurnal Voucher)**

Pengambilan / Tarik Tunai dari bank senilai Rp. 10.000.000 untuk pengisian Kas kecil no voucher JV-1000

### **Cara di Accurate :**

Aktifitas  $\rightarrow$  Buku Besar  $\rightarrow$  Bukti Jurnal Umum

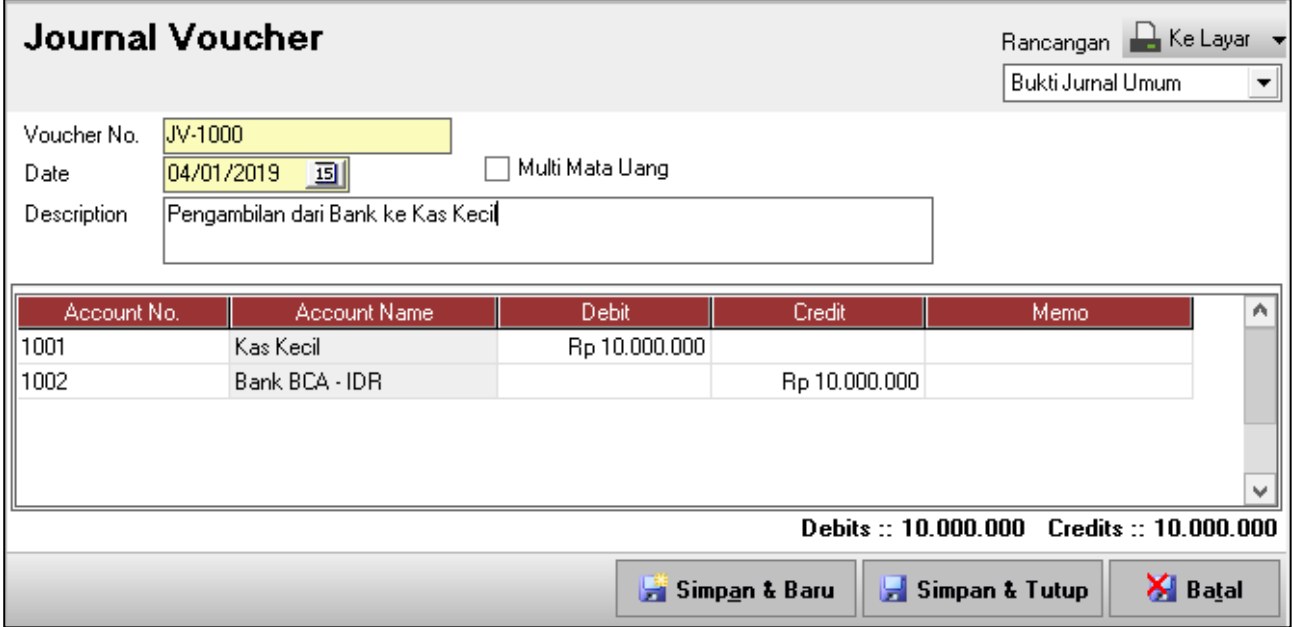

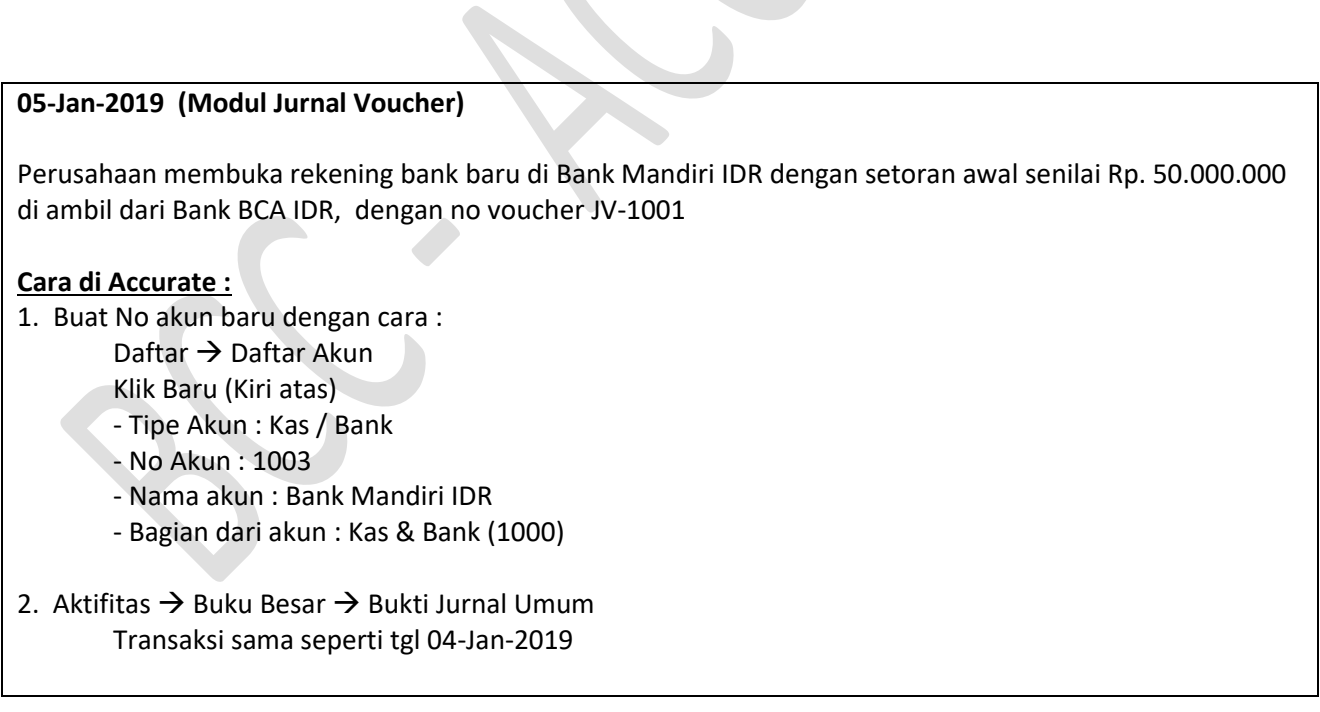

### **06-Jan-2019 (Modul Kas & Bank)**

Perusahaan membayar biaya iklan dari kas kecil senilai Rp. 3.500.000 no voucher OP-1000

#### **Cara di Accurate :**

Aktifitas  $\rightarrow$  kas & Bank  $\rightarrow$  Pembayaran

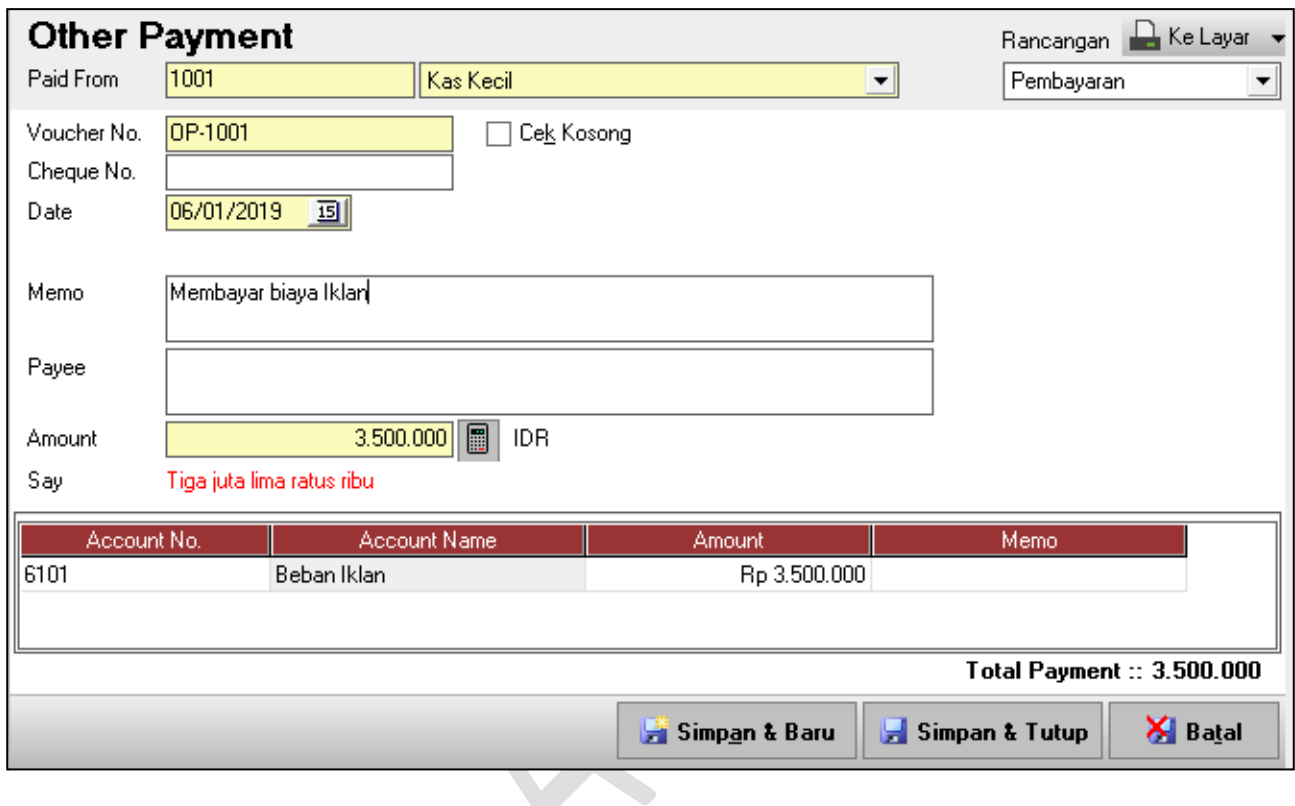

# **Perusahaan membuat Item (barang dagang) baru yang terdiri dari :**

Tipe : Persediaan

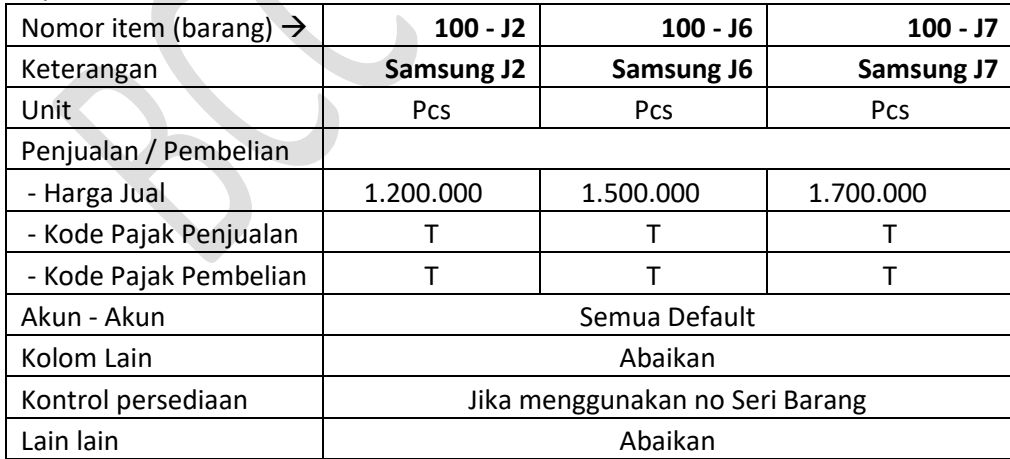

### **Cara di Accurate :**

Daftar → Barang & Jasa Aktifitas (isi sesuai data di atas)

### **Perusahaan membuat Master Vendor (Pemasok) baru yang terdiri dari :**

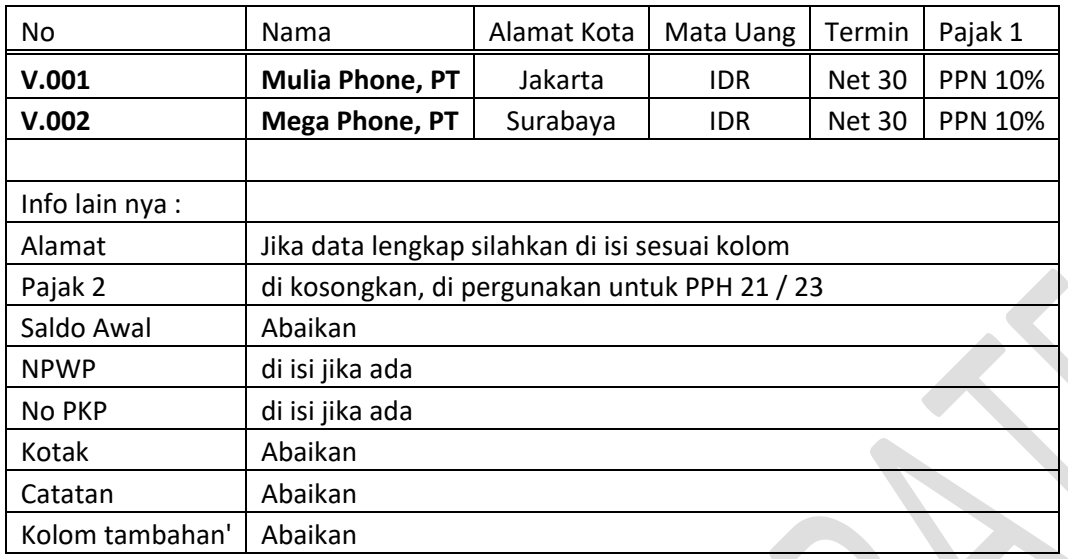

### **Cara di Accurate :**

Daftar  $\rightarrow$  Pemasok (isi sesuai data di atas)

### **Perusahaan membuat Master Customer (Pelanggan) baru yang terdiri dari :**

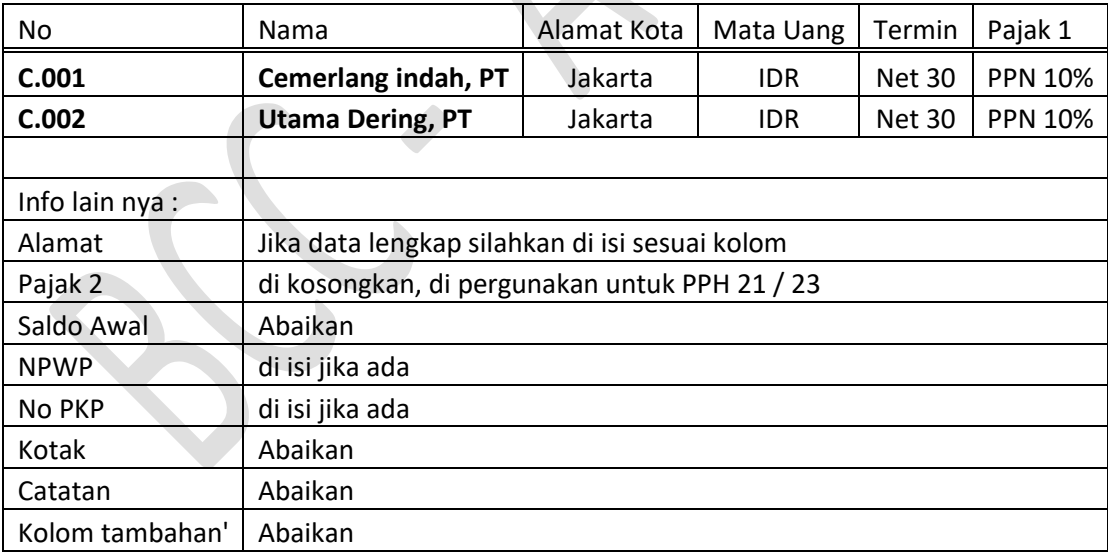

### **Cara di Accurate :**

Daftar  $\rightarrow$  Pelanggan (isi sesuai data di atas)

### **07-Jan-2019 (Modul Pembelian)**

Perusahaan memesan kepada Mega Phone dengan No PO: 2019/BCC/001 terdiri dari :

- 1. Samsung J2 sebanyak 100 pcs harga @ Rp. 975.000
- 2. Samsung J6 sebanyak 100 pcs harga @ Rp. 1.200.000
- 3. Samsung J7 sebanyak 75 pcs harga @ Rp. 1.450.000

Harga di atas belum termasuk PPN 10%, dan Jatuh tempo 30 hari, pemgiriman melalui Mobil

### **Cara di Accurate :**

Aktifitas  $\rightarrow$  Pembelian  $\rightarrow$  Pesanan Pembelian

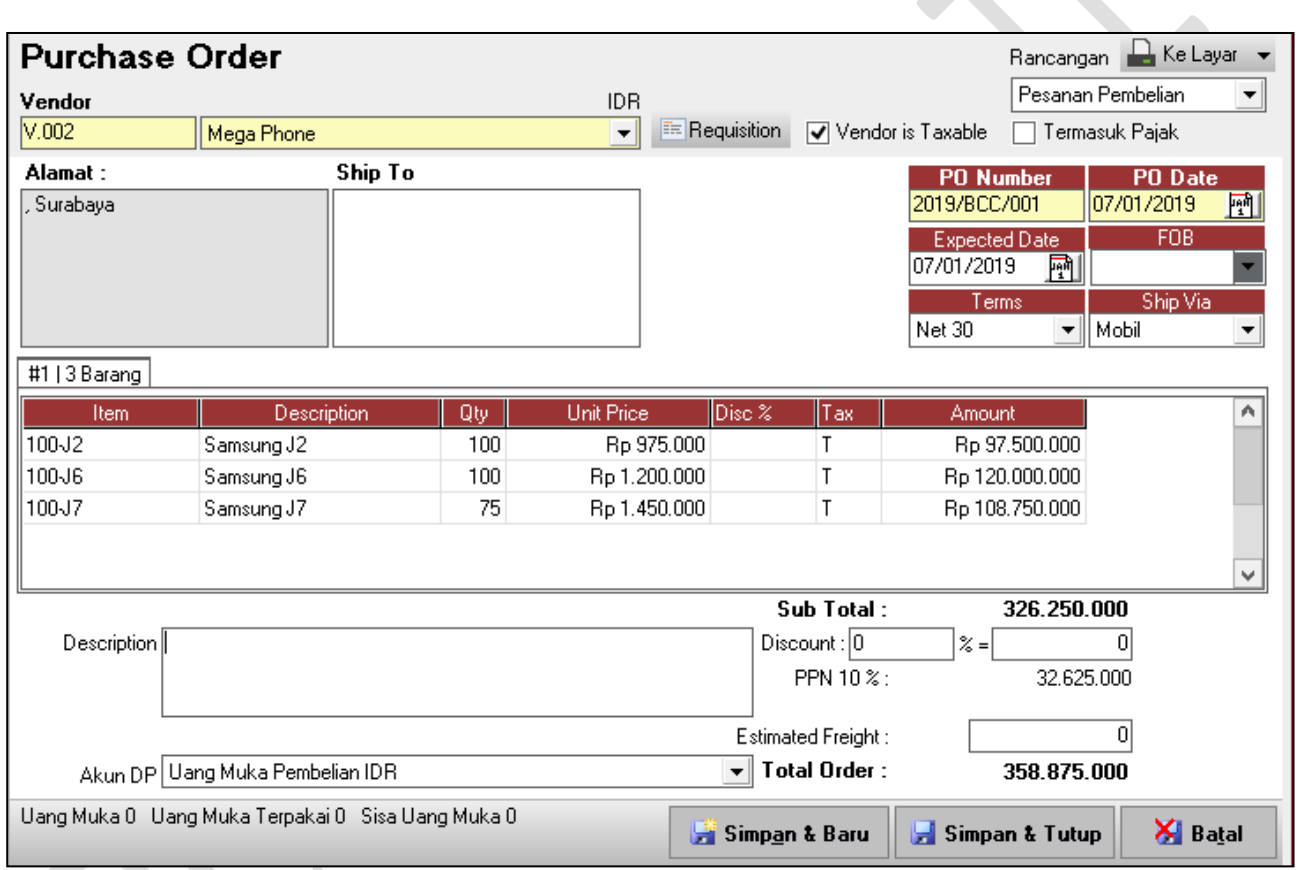

### **08-Jan-2019 (Modul Kas & Bank)**

Perusahaan menerima Pinjaman bank Jangka Pajang senilai Rp. 2.000.000.000 dan dana masuk ke Rek. Bank Mandiri. Tetapi harus membayar Provisi 1% senilai Rp 20.000.000 yang di potong dari pinjaman. No Voucher OD-1003

### **Cara di Accurate :**

Modul Penerimaan : Aktifitas  $\rightarrow$  Kas & Bank  $\rightarrow$  Penerimaan **atau** Modul Jurnal Umum : Aktivitas  $\rightarrow$  buku besar  $\rightarrow$  Bukti Jurnal umum

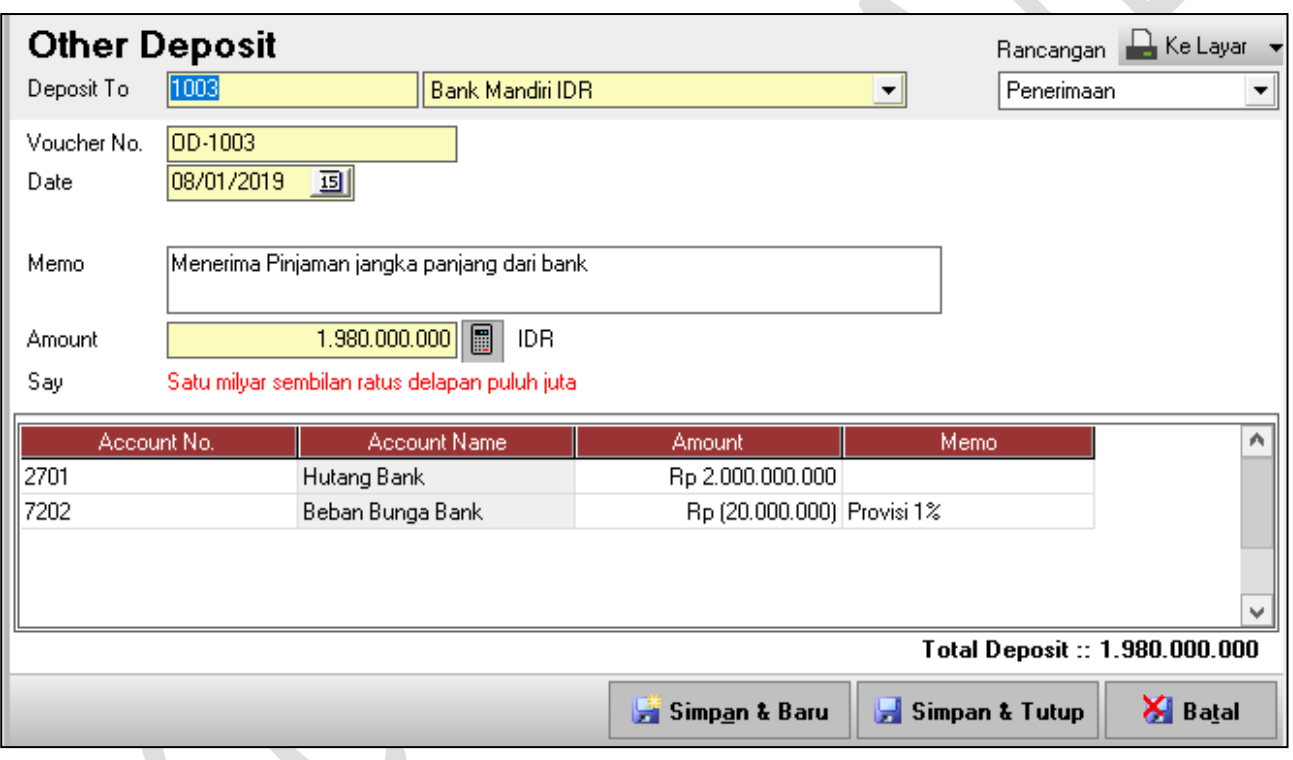

### **09-Jan-2019 (Modul Pembelian)**

Perusahaan menerima seluruh pesanan dari Mega Phone atas pesanan tgl 07-Jan-2019, dengan No surat Jalan : SJ/MP/001 dan Form no RI-001

### **Cara di Accurate :**

Aktifitas  $\rightarrow$  Pembelian  $\rightarrow$  Penerimaan Barang

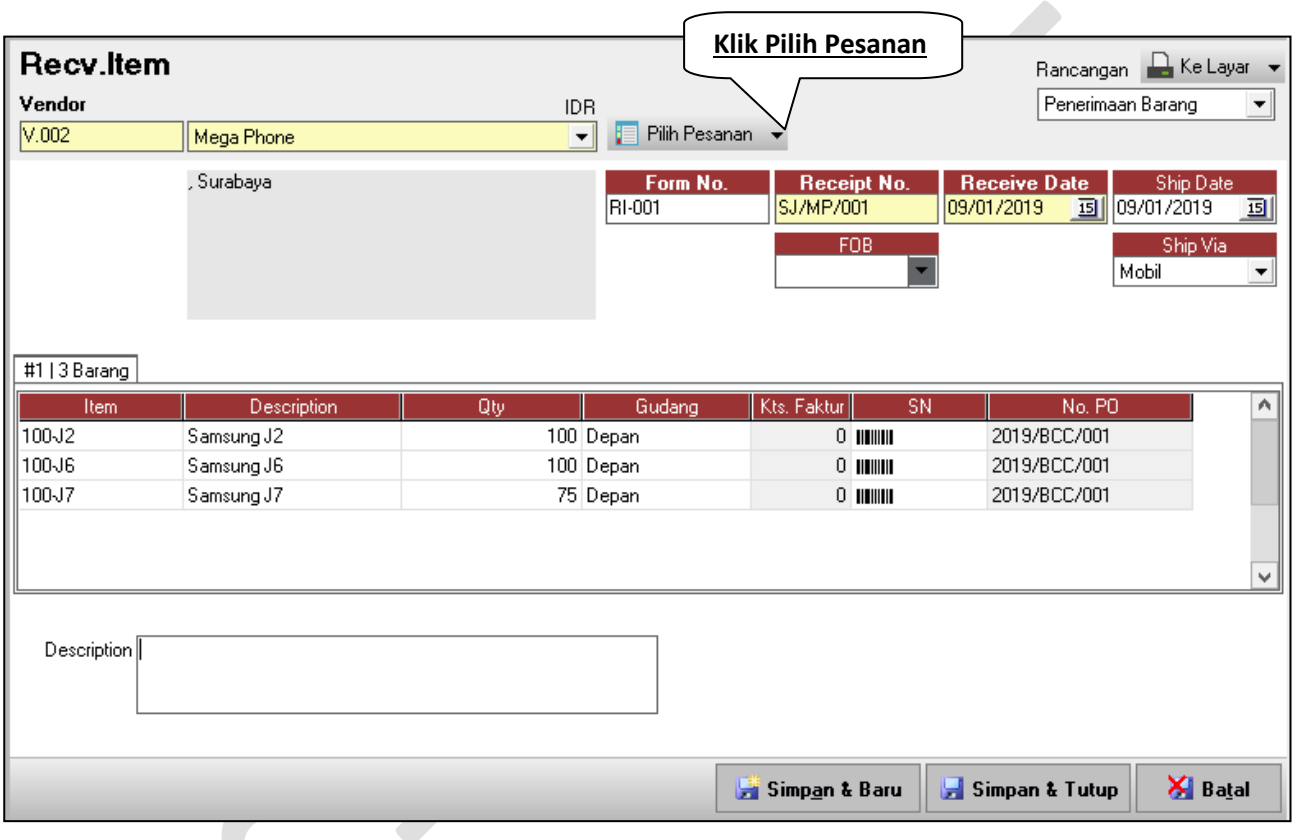

### **10-Jan-2019 (Modul Pembelian)**

Perusahaan menerima Invoice / Faktur dari Mega Phone atas pengiriman tgl 09-Jan-2019, dengan No

Invoice : Inv/MP/001 dan Form no PI-001

### **Cara di Accurate :**

Aktifitas  $\rightarrow$  Pembelian  $\rightarrow$  Faktur Pembelian

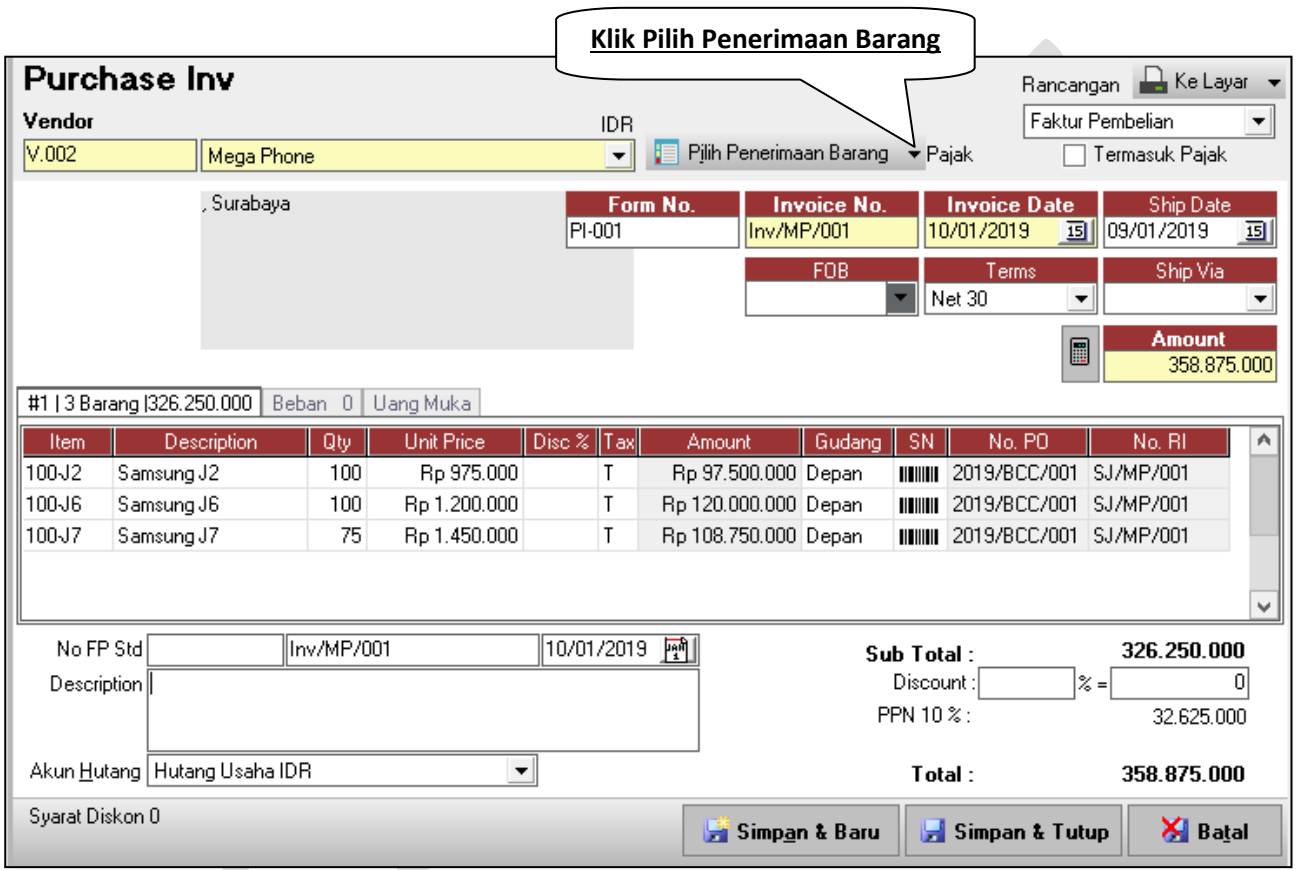

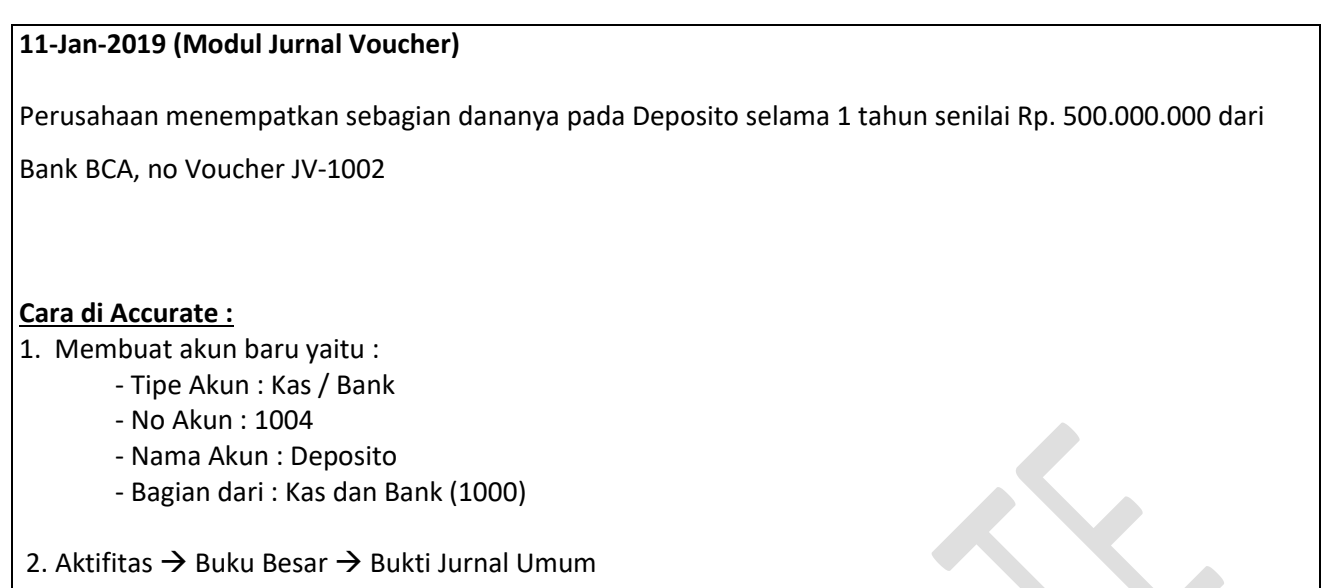

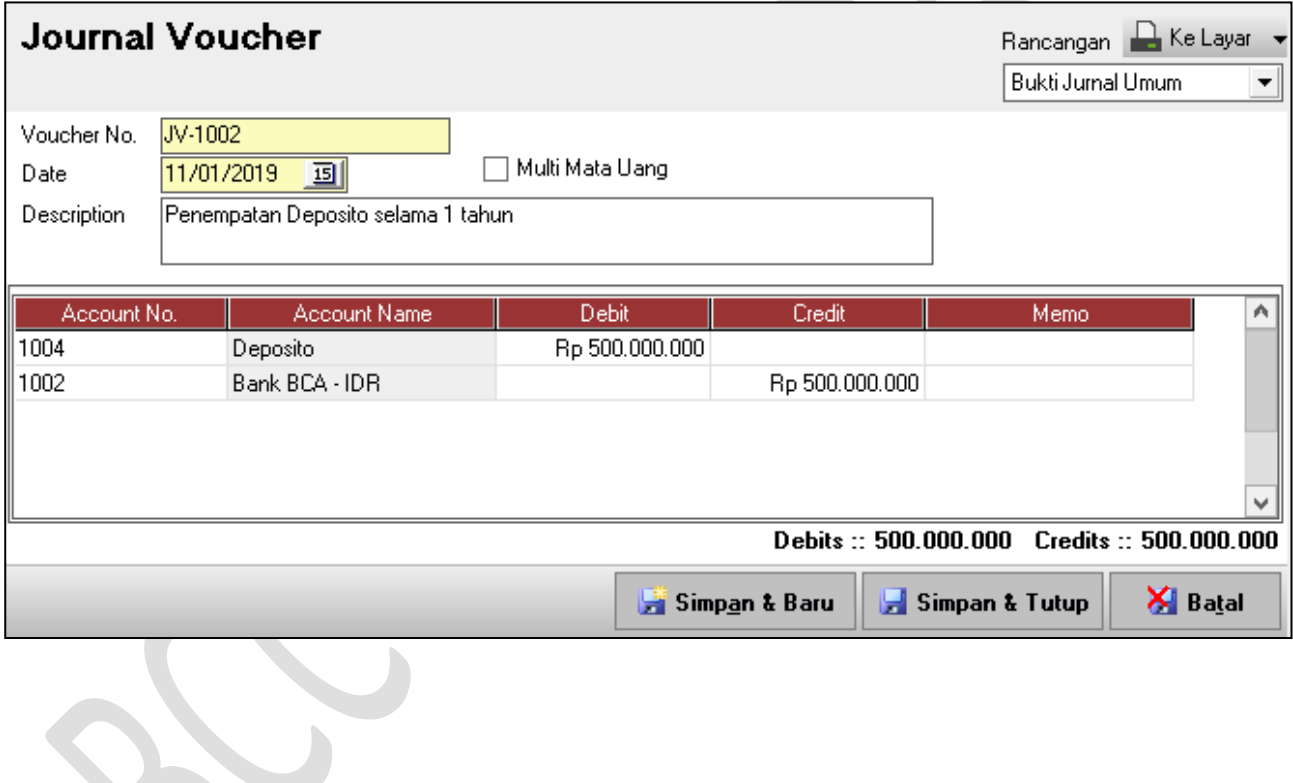

Untuk sementara sekian dulu latihan nya. Untuk lebih lanjut hubungi kami Training lebih mendalam **www.aplikasiakuntansi.com**

H.